## GA-7VCSV-RH Dual Xeon Processor Motherboard

# **USER'S MANUAL**

Xeon™ Processor Motherboard Rev. 2001

## **Table of Content**

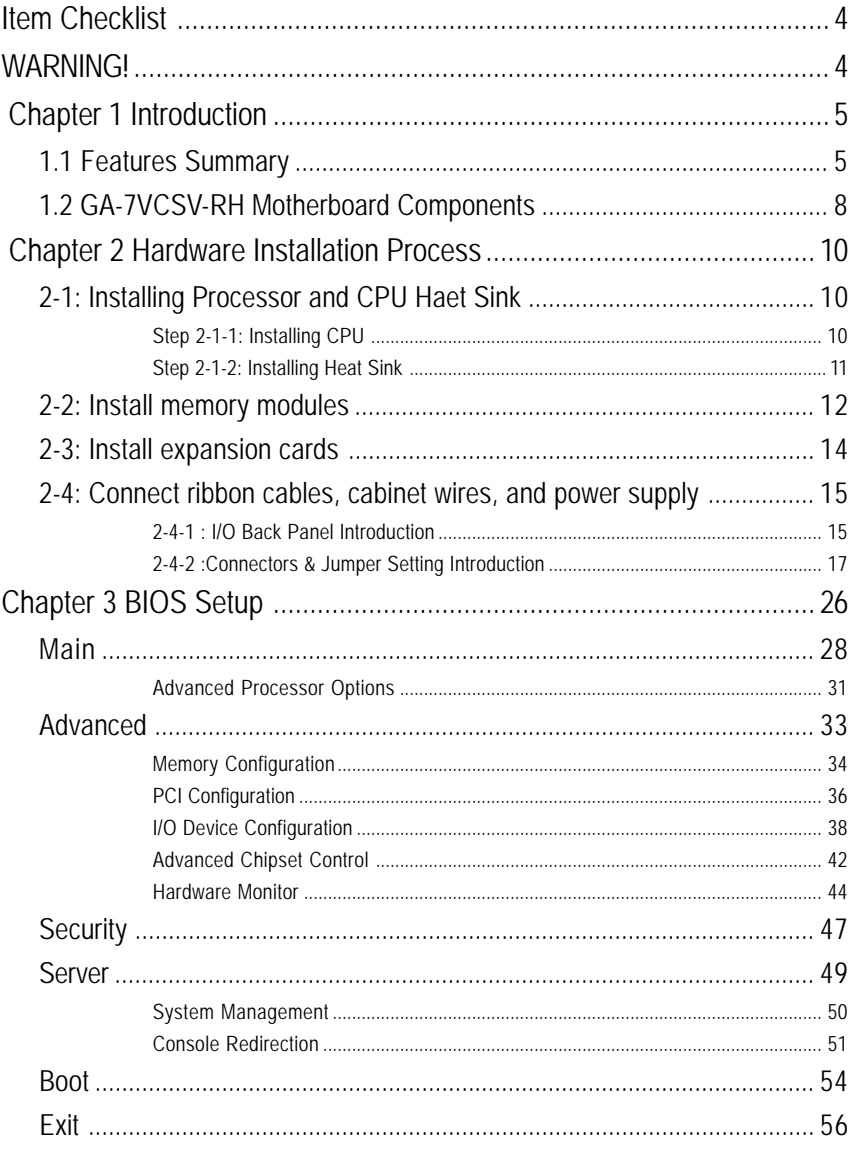

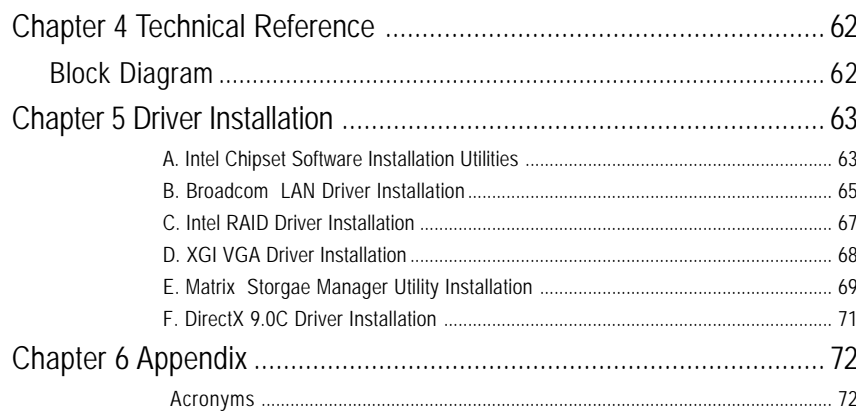

## **Item Checklist**

- $\boxtimes$  The GA-7VCSV-RH motherboard  $\boxtimes$  Serial ATA cable x 6
- $\boxtimes$  IDE (ATA100) cable x 1 / Floppy cable x 1  $\boxtimes$  Serial ATA power cable x 6
- $\boxtimes$  CD for motherboard driver & utility  $\boxtimes$  I/O Shield Kit
- $\boxtimes$  GA-7VCSV-RH Quick Reference Guide
- 
- 
- 

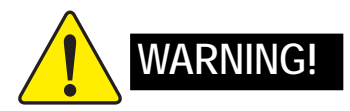

Computer motherboards and expansion cards contain very delicate Integrated Circuit (IC) chips. To protect them against damage from static electricity, you should follow some precautions whenever you work on your computer.

- 1. Unplug your computer when working on the inside.
- 2. Use a grounded wrist strap before handling computer components. If you do not have one, touch both of your hands to a safely grounded object or to a metal object, such as the power supply case.
- 3. Hold components by the edges and try not touch the IC chips, leads or connectors, or other components.
- 4. Place components on a grounded antistatic pad or on the bag that came with the components whenever the components are separated from the system.
- 5. Ensure that the ATX power supply is switched off before you plug in or remove the ATX power connector on the motherboard.

#### **Installing the motherboard to the chassis…**

If the motherboard has mounting holes, but they don't line up with the holes on the base and there are no slots to attach the spacers, do not become alarmed you can still attach the spacers to the mounting holes. Just cut the bottom portion of the spacers (the spacer may be a little hard to cut off, so be careful of your hands). In this way you can still attach the motherboard to the base without worrying about short circuits. Sometimes you may need to use the plastic springs to isolate the screw from the motherboard PCB surface, because the circuit wire may be near by the hole. Be careful, don't let the screw contact any printed circuit write or parts on the PCB that are near the fixing hole, otherwise it may damage the board or cause board malfunctioning.

## **Chapter 1 Introduction**

## **1.1 Features Summary**

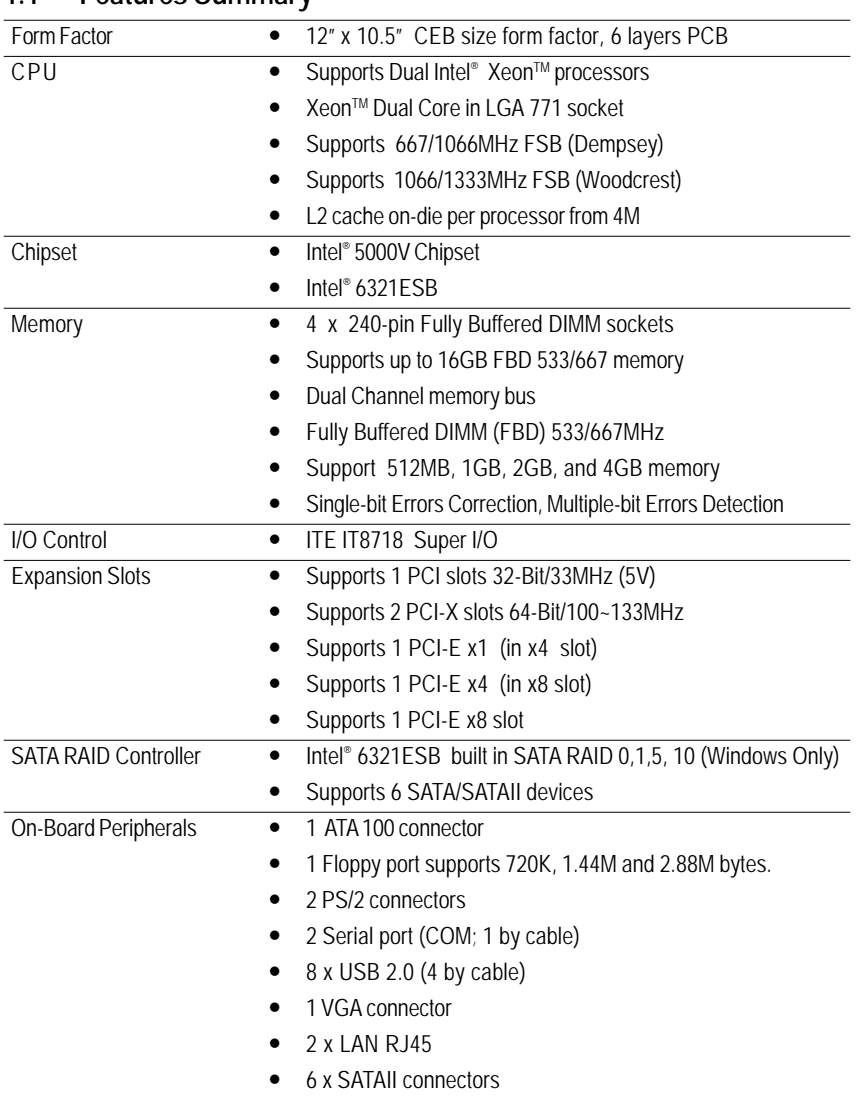

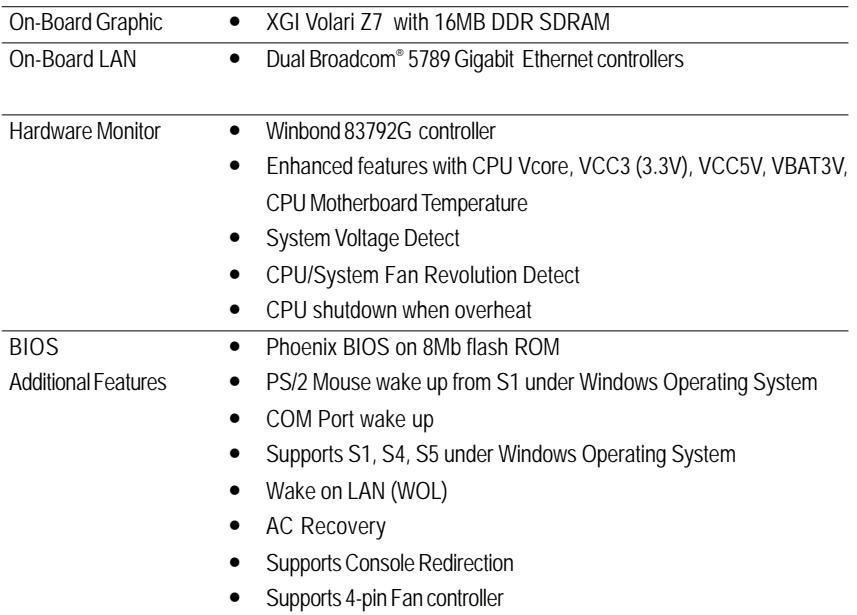

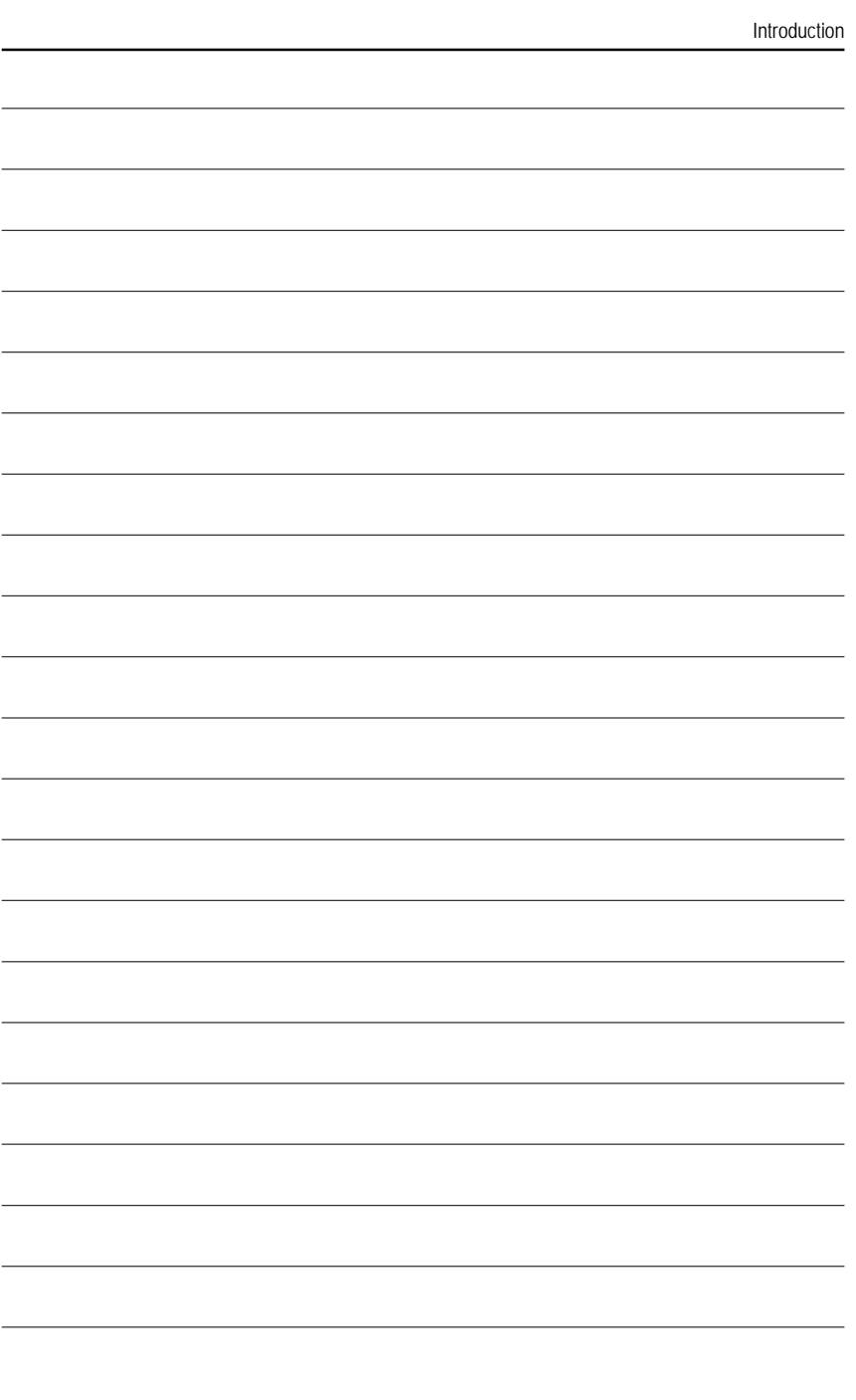

7

## **1.2 GA-7VCSV-RH Motherboard Components**

- 
- 
- 
- 
- 
- 
- 
- 
- 9. Winbond W83792G 34. VGA Port
- 10. BIOS Flash 35. COM Port
- 
- 
- 13. Front USB1 Connector 38. CPU1 Fan
- 14. Front USB2 Connector 39. CPU2 Fan
- 15. COM2 Connector **40.** System Fan1
- 16. Front Panel Connector **41.** System Fan2
- 17. SATA1 Connector **42.** System Fan3
- 18. SATA2 Connector **43.** System Fan4
- 19. SATA3 Connector **44.** Jumper block
- 20. SATA4 Connector 45. Jumper block
- 21. SATA5 Connector **46.** Jumper block
- 22. SATA6 Connector 47. Chassis intrusion connector
- 23. Auxiliary Power (ATX1)
- 24. Auxiliary Power (ATX 3)
- 25. Battery
- 1. Primary CPU 26. PCI-Slot1 (PCI-E x8 Slot)
- 2. Secondary CPU 27. PCI-Slot2 (PCI-X 64bit/100MHz)
- 3. Intel 5000V 28. PCI-Slot3 (PCI-X 64bit/100MHz)
- 4. Intel 6321ESB 29. PCI-Slot4 (PCI-E x8 Slot)
- 5. Broadcome 5789 GbE 30. PCI-Slot5 (PCI-E x4 Slot)
- 6. ITE 8718 31. PCI-Slot6 (PCI 32bit/33MHz)
- 7. Vedio RAM 32. RJ45 LAN/USB ports
- 8. XGI Volari Z7 33. RJ45 LAN/USB ports
	-
	-
- 11. IDE Connector 36. PS/2 Connectors
- 12. Floppy Connector 37. FBD DIMMs1~4
	-
	-
	-
	-
	-
	-
	-
	-
	-
	-

Introduction

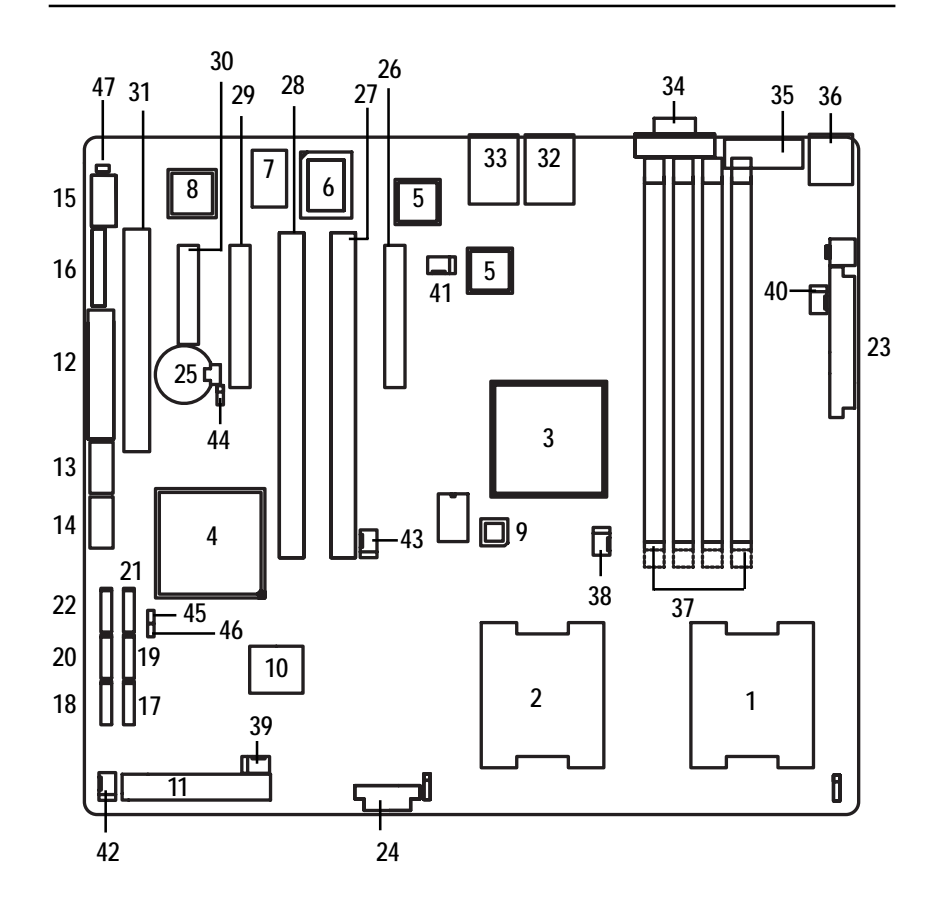

Hardware Installation Process

## **Chapter 2 Hardware Installation Process**

## **2-1: Installing Processor and CPU Haet Sink**

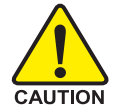

**Before installing the processor and cooling fan, adhere to the following cautions:**

- 1. The processor will overheat without the heatsink and/or fan, resulting in permanent irreparable damage.
- 2. Never force the processor into the socket.
- 3. Apply thermal grease on the processor before placing cooling fan.
- 4. Please make sure the CPU type is supported by the motherboard.
- 5. If you do not match the CPU socket Pin 1 and CPU cut edge well, it will cause improper installation. Please change the insert orientation.

### **Step 2-1-1: Installing CPU**

- Step 1 Raise the metal locking lever on the socket.
- Step 2 Remove the plastic covering on the CPU socket.
- Step 3 Insert the CPU with the correct orientation. The CPU only fits in one orientation.
- Step 4 Once the CPU is properly placed, please replace the plastic covering and push the metal lever back into locked position.

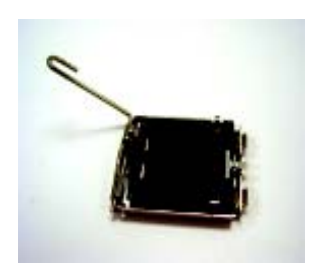

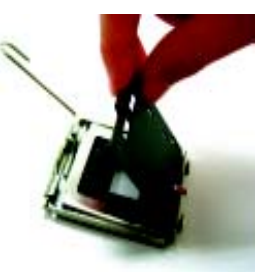

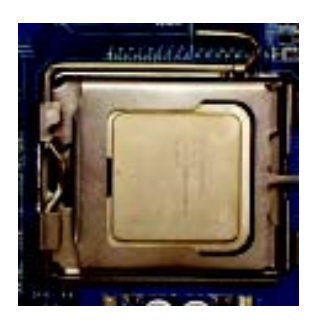

### **Step 2-1-2: Installing Heat Sink**

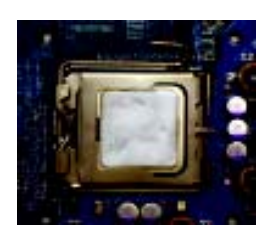

Step 1.

Please apply heatsink paste on the surface of the installed CPU.

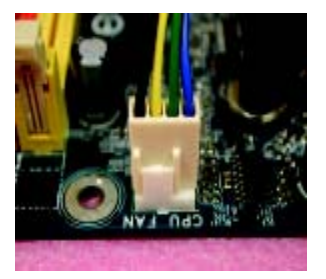

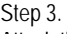

Attach the power connector of the heatsink to the CPU fan header located on the motherboard.

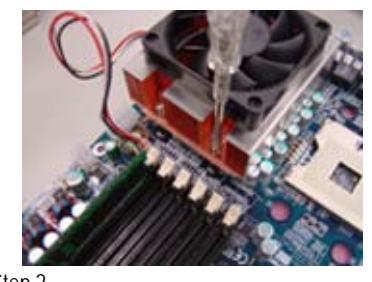

Step 2. Secure the heatsink supporting-base onto the CPU socket on the mainboard.

## **2-2: Install memory modules**

GA-7VCSV-RH has 4 dual inline memory module (DIMM) sokcets. It supports the Dual Channel Technology. The BIOS will automatically detects memory type and size during system boot. For detail DIMM installation, please refer to the following instructions.

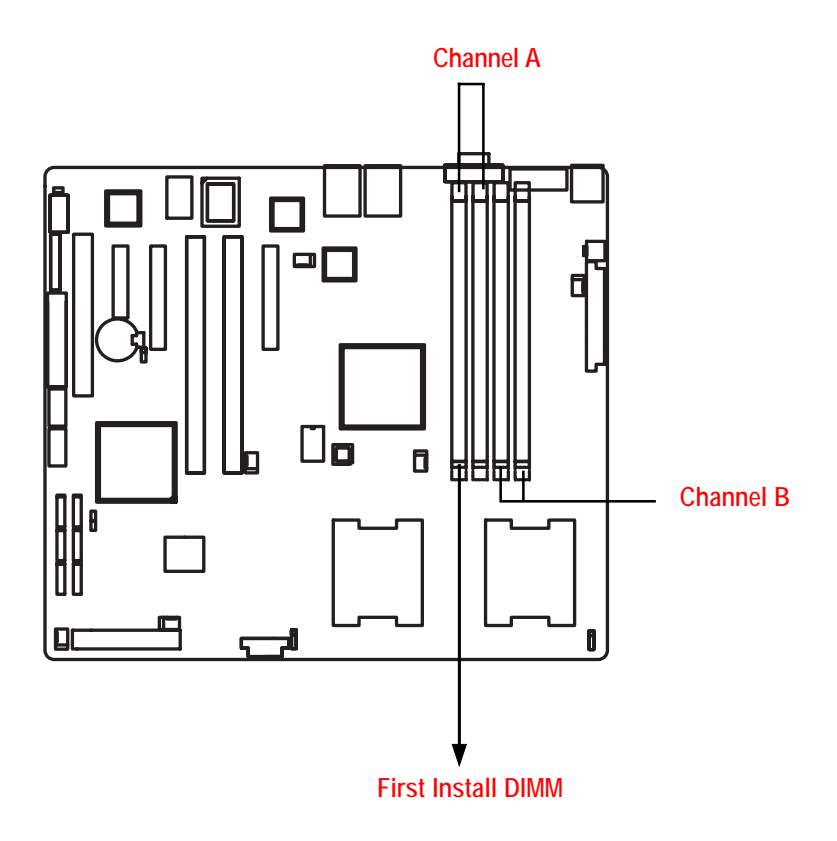

#### **Installation Steps:**

- 1. Unlock a DIMM socket by pressing the retaining clips outwards.
- 2. Aling a DIMM on the socket such that the notch on the DIMM exactly match the notches in the socket.

**Please note that DIMM must be populated in order starting at the farthest slot from the ATX power.**

- 3. Firmly insert the DIMMinto the socket until the retaining clips snap back in place.
- **4. When installing the DIMM into the DIMM socket, we recommend to populate one DIMM in Channel A module and one in Channel B module for best performance. Please note that each logical DIMM must be made of two identical DIMMs having the same device size on each and the same DIMM size.**
- 5. Reverse the installation steps when you want to remove the DIMM module.

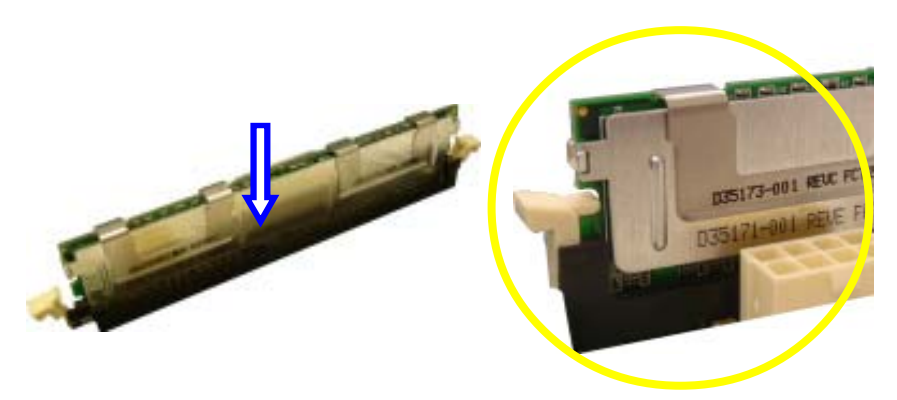

**Locked Retaining Clip** 

## **2-3: Install expansion cards**

- 1. Read the related expansion card's instruction document before install the expansion card into the computer.
- 2. Remove your server's chassis cover, necessary screws and slot bracket from the computer.
- 3. Press the expansion card firmly into expansion slot in motherboard.
- 4. Be sure the metal contacts on the card are indeed seated in the slot.
- 5. Replace the screw to secure the slot bracket of the expansion card.
- 6. Replace your computer's chassis cover.
- 7. Power on the computer, if necessary, setup BIOS utility of expansion card from BIOS.
- 8. Install related driver from the operating system.

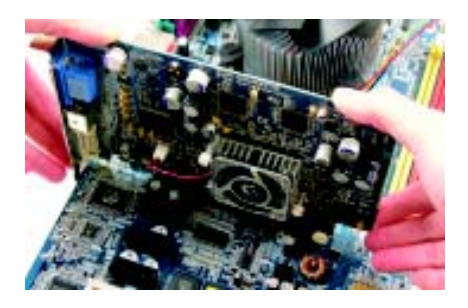

## **2-4: Connect ribbon cables, cabinet wires, and power supply**

**2-4-1 : I/O Back Panel Introduction**

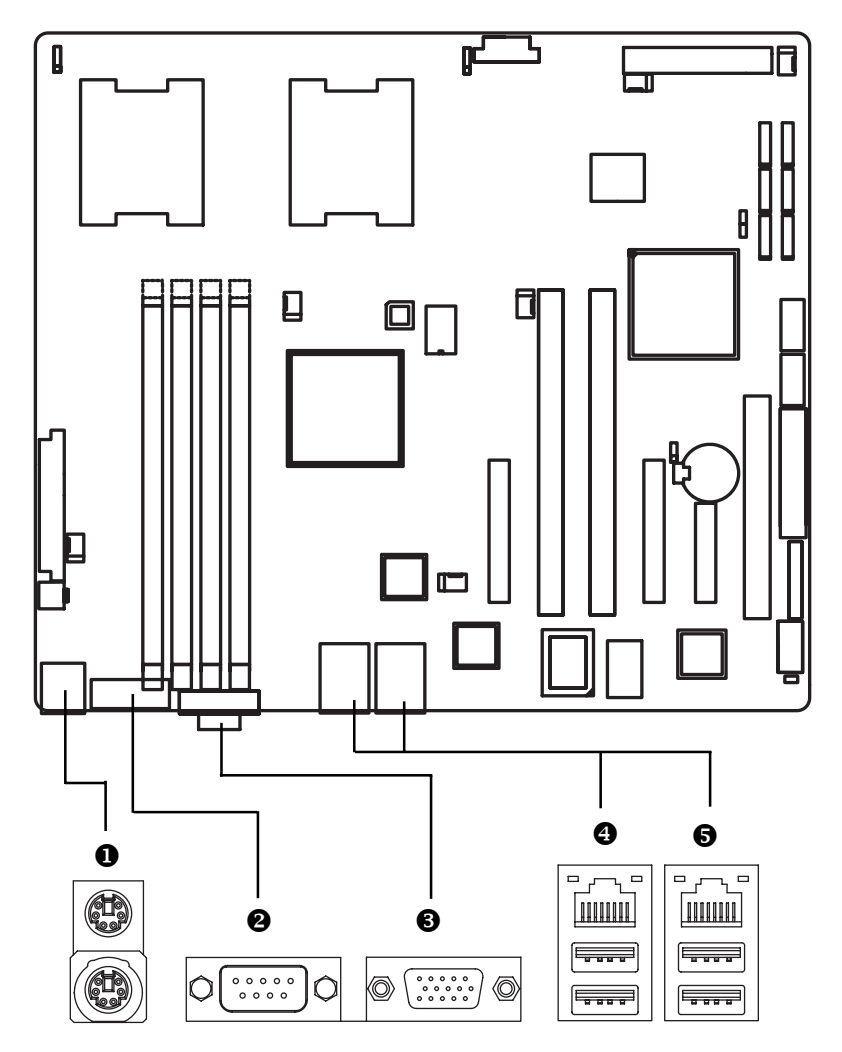

#### $\bullet$  PS/2 Keyboard and PS/2 Mouse Connector

To install a PS/2 port keyboard and mouse, plug the mouse to the upper port (green) and the keyboard to the lower port (purple).

#### $\bigcirc$  **/ Serial Port / VGA Port**

This connector supports 1 standard COM port and 1 VGA port; mouse and modem etc can be connected to Serial port.

#### $\bigcirc$ / $\bigcirc$  LAN Port / USB

Before you connect your device(s) into USB connector(s), please make sure your device(s) such as USB keyboard, mouse, scanner, zip, speaker...etc. have a standard USB interface. Also make sure your OS supports USB controller. If your OS does not support USB controller, please contact OS vendor for possible patch or driver updated. For more information please contact your OS or device(s) vendors.

#### **LAN LED Description**

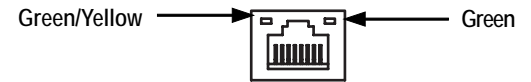

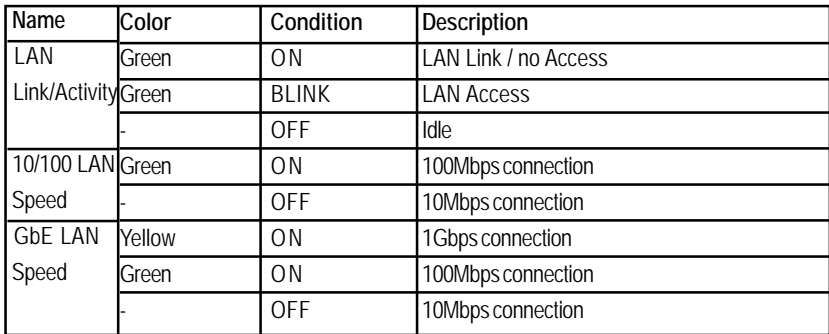

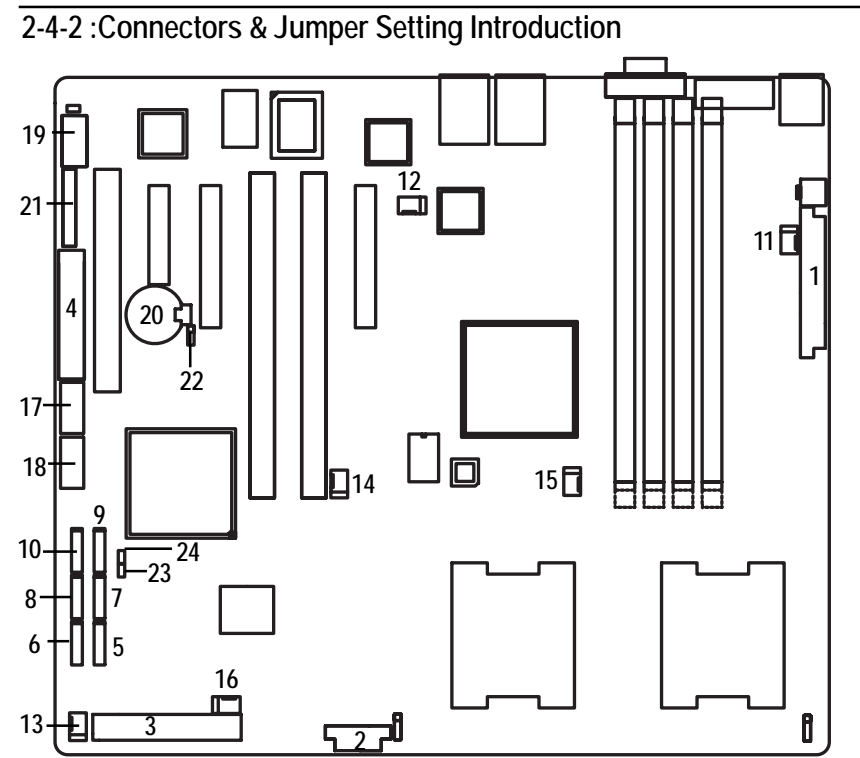

- 
- 
- 
- 
- **5. SATA 1 (SATA Connector) 19. COM2**
- **6. SATA 2 (SATA Connector) 20. Battry**
- 
- 
- 
- 
- **11. SYS\_FAN1 (System Fan Connector)**
- **12. SYS\_FAN2 (System Fan Connector)**
- **13. SYS \_FAN3 (System Fan Connector)**
- **14. SYS\_FAN4 (System Fan Connector)**
- 1. ATX2 15. CPU\_FAN1 (CPU 1 Fan Connector)
- **2. ATX3 16. CPU\_FAN2 (CPU 1 Fan Connector)**
- **3. IDE1 (IDE Connector) 17. F\_USB1 (Front USB Connector)**
- **4. FDD1 (Floppy Connector) 18. F\_USB2 (Front USB Connector)**
	-
	-
- **7. SATA 3 (SATA Connector) 21. F\_Panel (Front Panel Connector)**
- **8. SATA 4 (SATA Connector) 22. JP6 (Clear CMOS Jumper)**
- **9. SATA 5 (SATA Connector) 23. JP10 (Password disable Jumper)**
- **10. SATA 6 (SATA Connector) 24. JP\_REC (BIOS Recovery Jumper)**

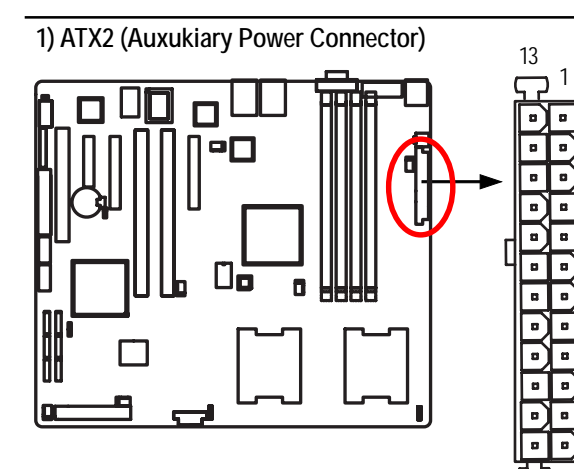

 $\triangleright$  AC power cord should only be connected to your power supply unit after ATX power cable and other related devices are firmly connected to the mainboard.

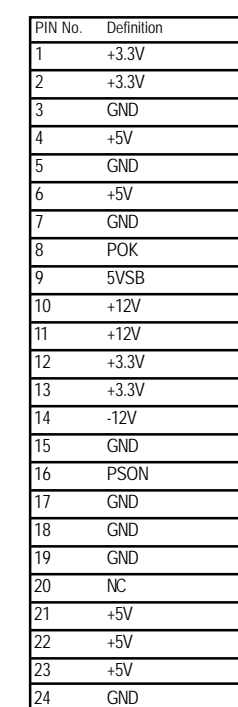

**2 ) ATX3 (Auxukiary +12V Power Connector)**

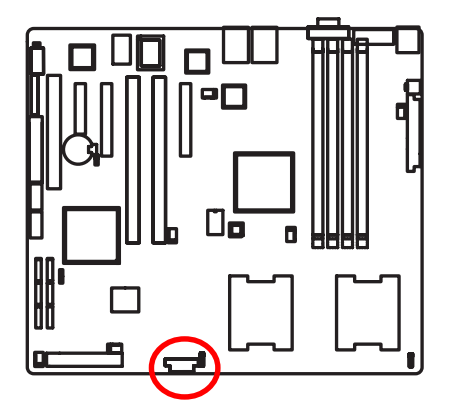

¾This connector (ATX +12V) is used only for CPU Core Voltage.

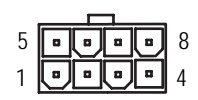

24

12

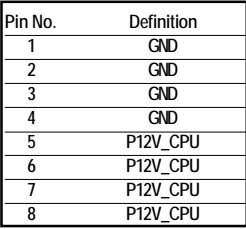

#### **3 ) IDE1 (IDE Connector)**

Please connect first harddisk to IDE1. The red stripe of the ribbon cable must be the same side with the Pin1.

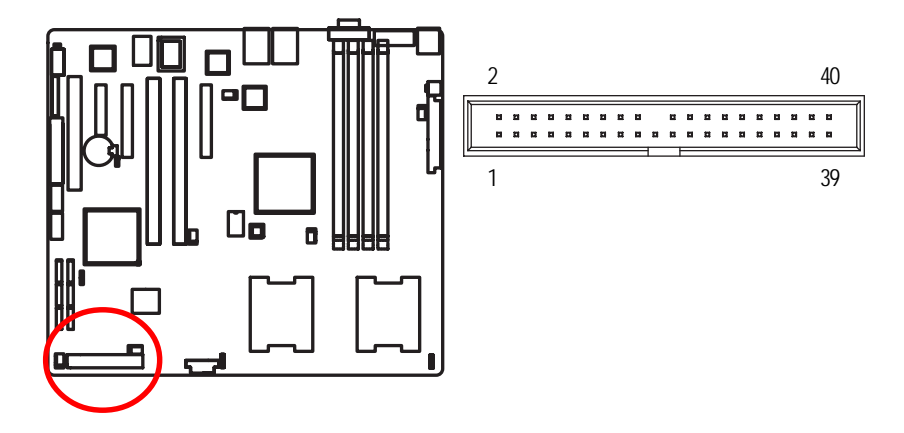

#### **4 ) FDD1 (Floppy Connector)**

Please connect the floppy drive ribbon cables to FDD. It supports 720K,1.44M and 2.88Mbytes floppy disk types. The red stripe of the ribbon cable must be the same side with the Pin1.

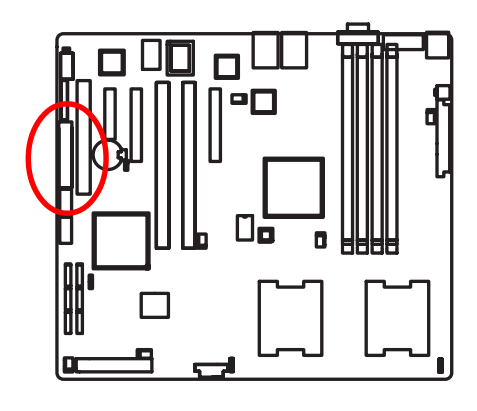

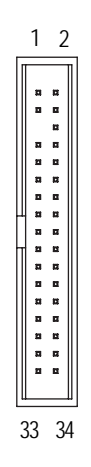

 $\overline{19}$ 

#### **5/ 6/ 7/ 8/ 9/ 10 ) SATA 1~6 (Serial ATA Connectors)**

You can connect the Serial ATA device to this connector, it provides you high speed transfer rates (150MB/sec).

1

<u>religion</u>

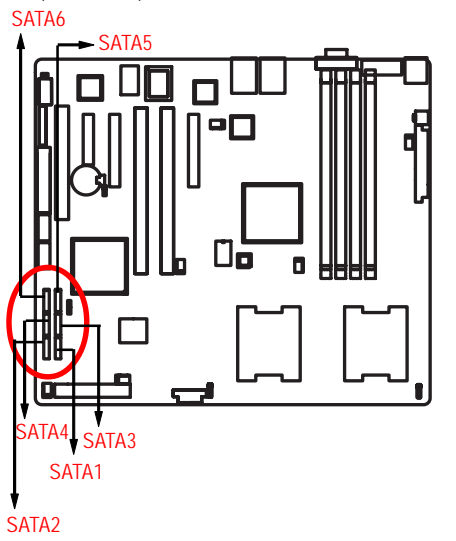

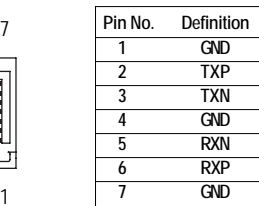

#### **11/ 12/ 13/ 14 ) SYS\_FAN 1/2/3/4 (System Fan Connectors)**

This connector allows you to link with the cooling fan on the system case to lower the system temperature. These connectors are for system use only.

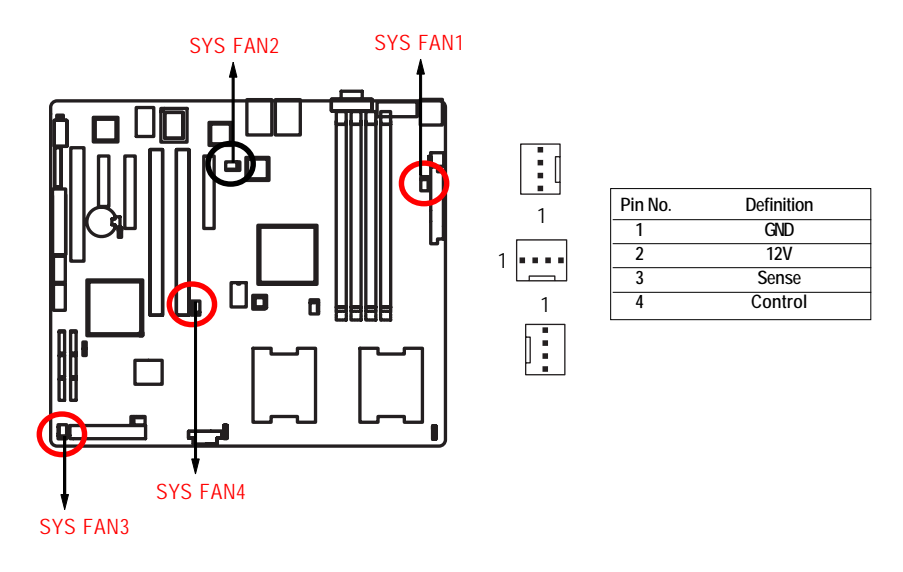

#### **15/ 16 ) CPU1/2\_FAN (CPU Fan Connectors)**

Please note, a proper installation of the CPU cooler is essential to prevent the CPU from running under abnormal condition or damaged by overheating.The CPU fan connector supports Max. current up to 1A .

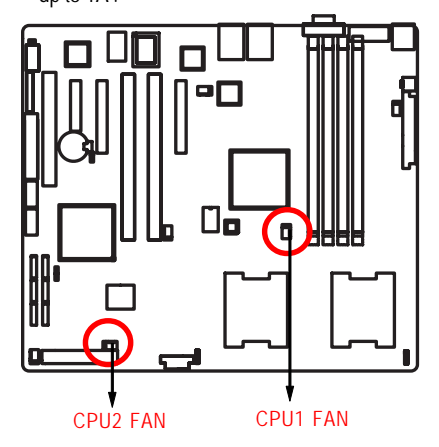

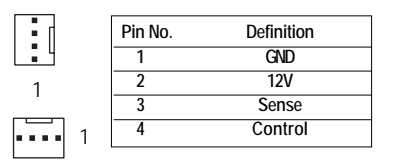

#### **17/ 18 ) F\_USB1/2 (Front USB Connectors)**

Be careful with the polarity of the front USB connector. Check the pin assignment carefully while you connect the front USB cable, incorrect connection between the cable and connector will make the device unable to work or even damage it. For optional front USB cable, please contact your local dealer.

1 2

9 10

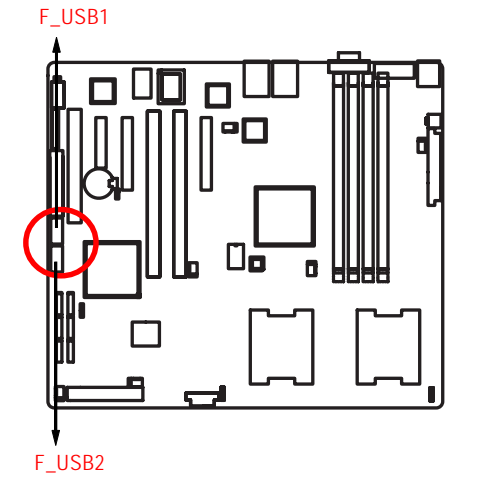

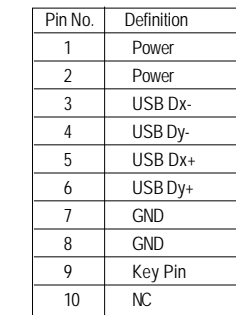

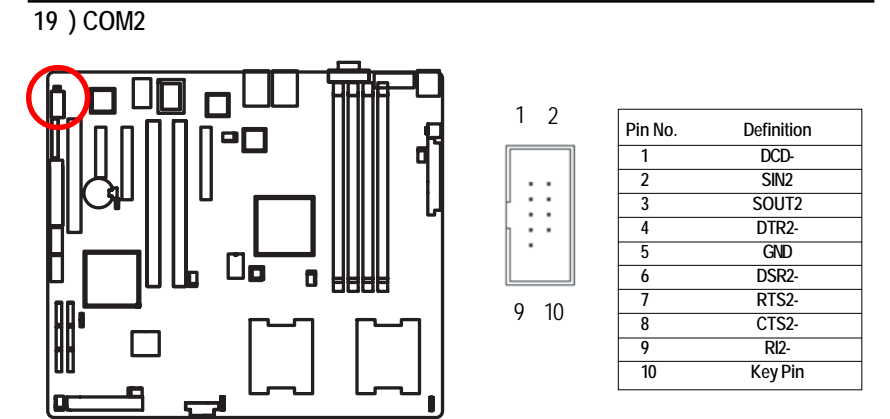

#### **20 ) Battery**

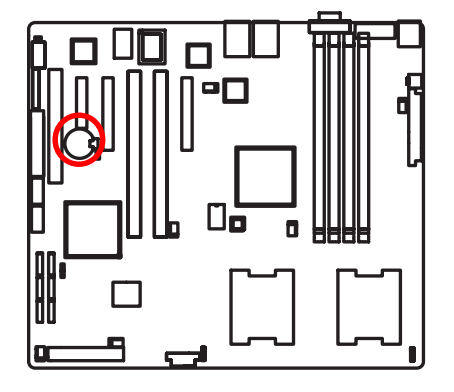

- If you want to erase CMOS...
- 1.Turn OFF the computer and unplug the power cord.
- 2.Remove the battery, wait for 30 second.
- 3.Re-install the battery.
- 4.Plug the power cord and turn ON the computer.

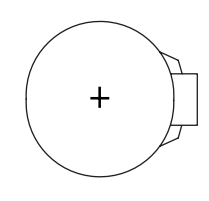

#### **CAUTION**

- Danger of explosion if battery is incorrectly replaced.
- \* Replace only with the same or equivalent type recommended by the manufacturer.
- Dispose of used batteries according to the manufacturer's instructions.

### **21 ) F\_Panel (2X12 Pins Front Panel connector)**

Please connect the power LED, PC speaker, reset switch and power switch of your chassis front panel to the F\_PANEL connector according to the pin assignment above.

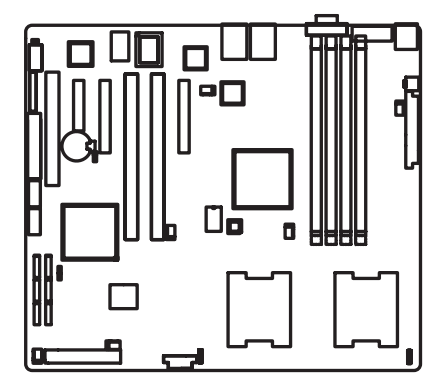

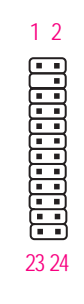

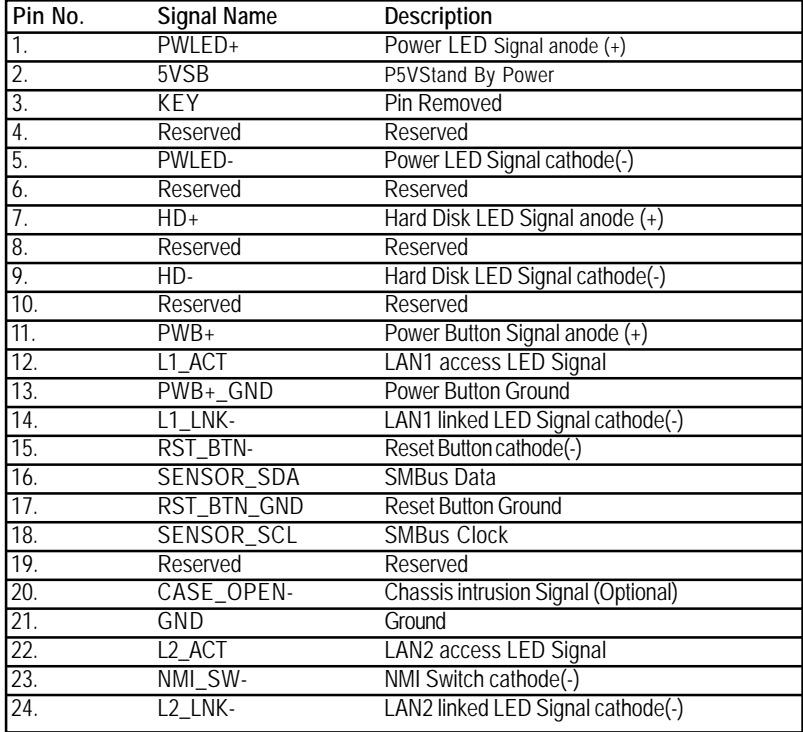

#### **22 ) JP6 (Clear CMOS Function)**

You may clear the CMOS data to its default values by this jumper.

**Default value doesn't include the "Shunter" to prevent from improper use this jumper. To clear CMOS, temporarily short 2-3 pin.**

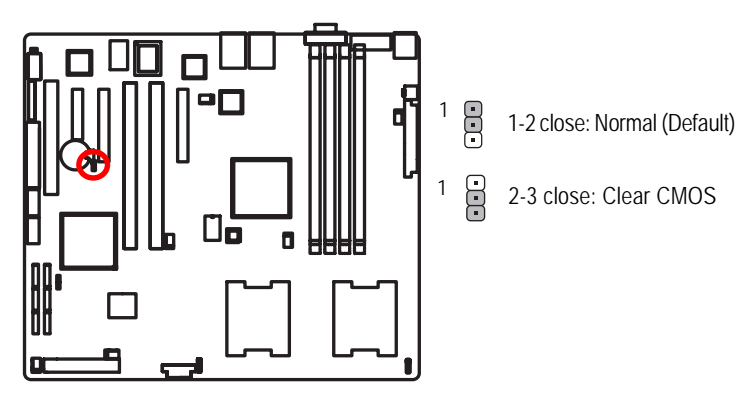

 **23 ) JP10 (Password Disable Function)**

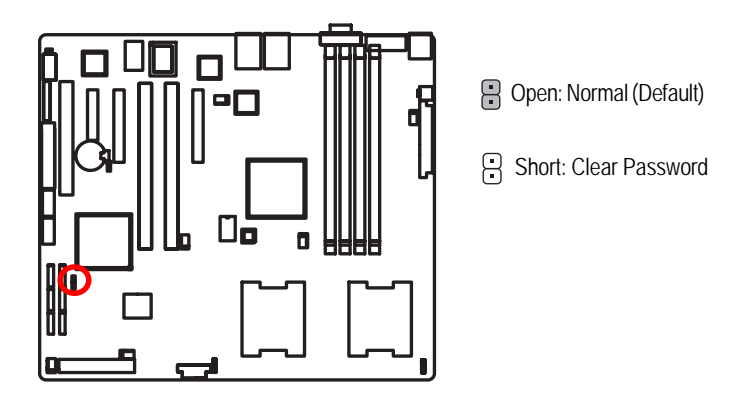

**Please remove the jumper when system reboot next time.**

## **25 ) RECOVERY ( BIOS Recovery Function)**

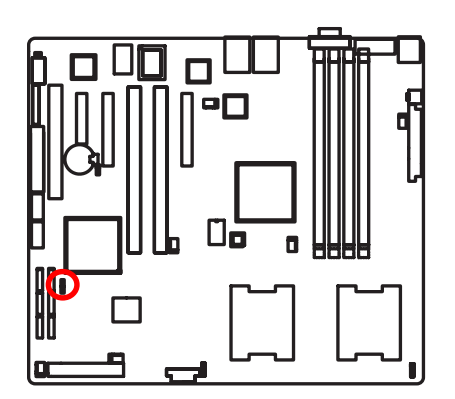

- Open: Disable this function. (Default)
- Short: Enable BIOS Recovery function

**Please short the jumper when system access recovery floppy disk.**

## **Chapter 3 BIOS Setup**

BIOS Setup is an overview of the BIOS Setup Program. The program that allows users to modify the basic system configuration. This type of information is stored in battery-backed CMOS RAM so that it retains the Setup information when the power is turned off.

#### **ENTERING SETUP**

Power ON the computer and press <F2> immediately will allow you to enter Setup.

#### **CONTROL KEYS**

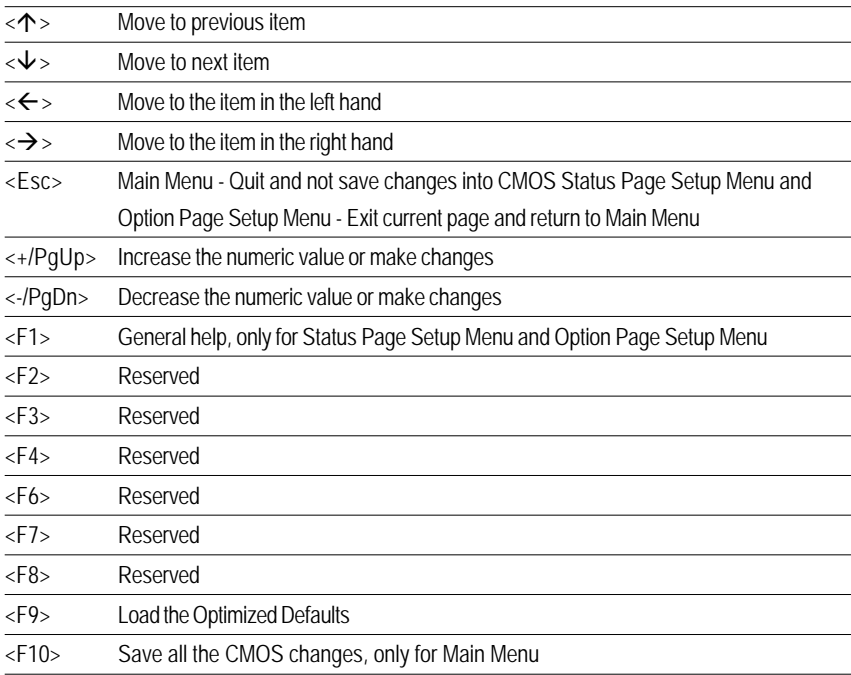

#### **GETTINGHELP**

#### **Main Menu**

The on-line description of the highlighted setup function is displayed at the bottom of the screen.

#### **Status Page Setup Menu / Option Page Setup Menu**

Press F1 to pop up a small help window that describes the appropriate keys to use and the possible selections for the highlighted item. To exit the Help Window press <Esc>.

#### z **Main**

This setup page includes all the items in standard compatible BIOS.

#### z **Advanced**

This setup page includes all the items of AMI special enhanced features.

(ex: Auto detect fan and temperature status, automatically configure hard disk parameters.)

#### **Security**

Change, set, or disable password. It allows you to limit access the system and setup.

#### z **Server**

Server additional features enabled/disabled setup menus.

#### z **Boot**

This setup page include all the items of first boot function features.

#### **Exit**

There are five optionsin this selection: Exit Saving Changes, Exit Discarding Changes, Load Optimal Defaults, Load Failsafe Defaults, and Discard Changes.

## **Main**

Once you enter Phoenix BIOS Setup Utility, the Main Menu (Figure 1) will appear on the screen. Use arrow keys to select among the items and press <Enter> to accept or enter the sub-menu.

|                                                                                                    |                  | PhoenixBIOS Setup Utility                                                                        |             |                                                                               |  |
|----------------------------------------------------------------------------------------------------|------------------|--------------------------------------------------------------------------------------------------|-------------|-------------------------------------------------------------------------------|--|
| Maim<br><b>fidvanced</b>                                                                                           | Security         | Server                                                                                           | <b>Bout</b> | Exit                                                                          |  |
| and in Albert<br><b>System Date:</b><br>Legacy Diskette A:<br><b>IDE Channel @ Master</b><br>> IDE Channel @ Slave |                  | $(16 - 28 - 07)$<br>(05/03/2006)<br>$1.44/1.25$ MB<br>$\mathcal{U}$<br>[None]<br><b>INcore I</b> |             | Item Specific Help<br>Clab), Chift-Iab), or<br><ester> selects field.</ester> |  |
| > IDE Secondary/Master<br>> IDE Secondary/Slave<br>> Advanced Processor Outlons                                    | [None]<br>[None] |                                                                                                  |             |                                                                               |  |
| Select Item<br>Help<br>Select nem<br>Est.<br>Exit                                                                  | <b>Tallet</b>    | <b>Change Unities:</b>                                                                           |             | Setup Defaults<br>TH.<br>Select > Sub-Nemu all Save and Exit                  |  |

Figure 1: Main

#### & **System Time**

The time is calculated based on the 24-hour military time clock. Set the System Time (HH:MM:SS)

#### & **System Date**

 Set the System Date. Note that the "Day" automatically changed after you set the date. (Weekend: DD: MM: YY) (YY: 1099~2099)

#### & **Legacy Diskette A**

This category identifies the type of floppy disk drive A that has been installed in the computer.

- Disabled Disable this device.
- ▶ 720K, 3<sup>1/2</sup> in. 3<sup>1/2</sup> inch double-sided drive; 720K byte capacity
- ▶ 1.44M,  $3^{1/2}$  in. 3<sup>1/2</sup> inch double-sided drive; 1.44M byte capacity.
- $\blacktriangleright$  2.88M, 3<sup>1/2</sup> in.  $3^{1/2}$  inch double-sided drive; 2.88M byte capacity.

#### & **IDE Primary Master, Slave / Secondary Master, Slave**

The category identifies the types of hard disk from drive C to F that has been installed in the computer. There are two types: auto type, and manual type. Manual type is user-definable; Auto type which will automatically detect HDD type.

Note that the specifications of your drive must match with the drive table. The hard disk will not work properly if you enter improper information for this category.

If you select User Type, related information will be asked to enter to the following items. Enter the information directly from the keyboard and press <Enter>. Such information should be provided in the documentation form your hard disk vendor or the system manufacturer.

#### **TYPE**

1-39: Predefined types. Users: Set parameters by User. Auto: Set parameters automatically. (Default Vaules) CD-ROM: Use for ATAPI CD-ROM drives or double click [Auto] to set all HDD parameters automatically. ATAPI Removable: Removable disk drive is installed here.

#### **Multi-Sector Transfer**

This field displays the information of Multi-Sector Transfer Mode. Disabled: The data transfer from and to the device occurs one sector at a time. Auto: The data transfer from and to the device occurs multiple sectors at a time if the device supports it.

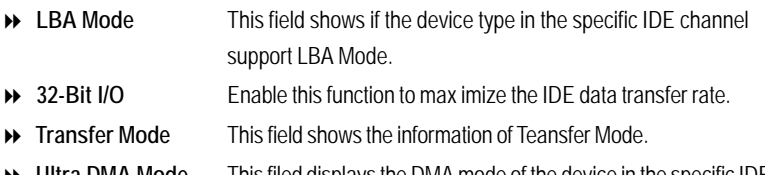

 **Ultra DMA Mode** This filed displays the DMA mode of the device in the specific IDE channel.

### **Advanced Processor Options**

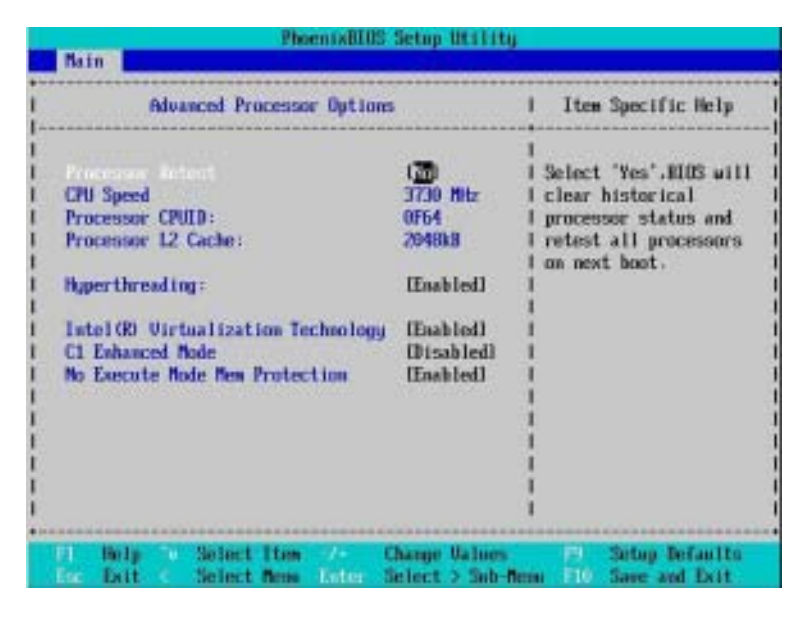

Figure 1-1: Advanced Processor Option

#### & **Advanced Processor Option**

This category includes the information of **CPU Speed, Processor ID,** and **Processor L2 Cache**. And setup menu for **Hyperthreading, Numbers of Stop Grant, Intel Virtualizational Technology, No Execute Mode Memory, and Set Max Ext CPUID=3.**

#### &**Processor Reset**

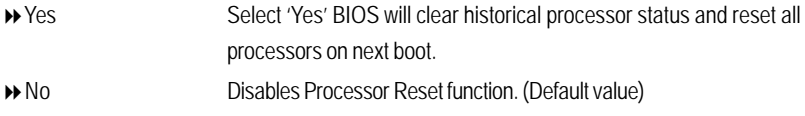

#### &**Hyper Threading**

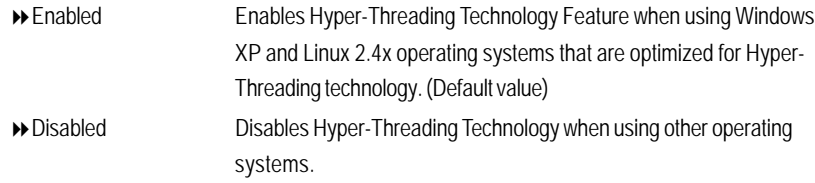

#### &**Intel (R) Virtualization Technology**

**Intel(R) Virtualization Technology** allows a platform to run multiple operating systems and applications in independent partitions. With virtualization, one computer system can function as multiple "virtual" systems. With processor and I/O enhancements to Intel's various platforms, Intel Virtualization Technology can improve the performance and robustness of today's software-only virtual machine solutions.

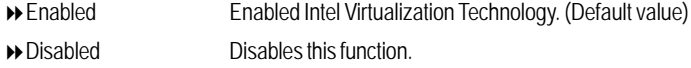

#### &**C1 Enhanced Mode**

With enabling C1 Enhanced Mode, all loical processors in the physical processor have entered the C1 state, the processor will reduce the core clock frequency to system bus ratio and VID.

- Enabled Enabled C1 Enhanced Mode.
- Disabled Disables C1 Enhanced Mode. (Default value)

#### &**No Execute Mode Mem. Protection**

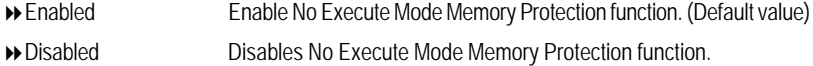

## **Advanced**

#### **About This Section: Advanced**

With this section, allowing user to configure your system for basic operation. User can change the processor options, chipset configuration, PCI configuration and chipset control.

|                                                                                                    |                  |                                   | <b>PhoenixEIUS Setup Utility</b>         |               |                                                           |      |                                                       |
|----------------------------------------------------------------------------------------------------|------------------|-----------------------------------|------------------------------------------|---------------|-----------------------------------------------------------|------|-------------------------------------------------------|
| Main                                                                                                    | <b>fiduanced</b> | Security                          |                                          | <b>Server</b> | <b>Boot</b>                                               | Exit |                                                       |
|                                                                                                    |                  |                                   |                                          |               |                                                           |      | Item Specific Help                                    |
| emory. Cent Jerry Con<br><b>PCI</b> Configuration<br>> 1/0 Device Configuration<br>> Advanced Chipset Control<br>> Hardware Monitor<br><b>Boot-time Diagnostic Screen:</b><br>Reset Configuration Data:<br>NumLock:<br>Maltiprocessor Specification: |                  | <b>INoT</b><br><b>IIIn1</b>       | [Disabled]<br>[1, 4]                     |               | Additional setup<br>menus to configure<br>Memory devices. |      |                                                       |
| Exit<br>Eur                                                                                                    | Help.            | <b>Select Item</b><br>Select News | <b>Contract Contract</b><br><b>Enter</b> |               | <b>Change Ualues</b>                                      | PL.  | Setup Defaults<br>Select > Sub-Nemi #10 Save and Exit |

Figure 2: Advanced

### **Memory Configuration**

| <b>Momory Configuration</b>                            |                                   | Item Specific Help                                       |  |
|--------------------------------------------------------|-----------------------------------|----------------------------------------------------------|--|
|                                                        |                                   |                                                          |  |
| Sustem Newcry:                                         | <b>648KB</b>                      | Clears the memory error                                  |  |
| <b>Extended Newcry:</b>                                | 5275/kll                          | states.                                                  |  |
|                                                        |                                   |                                                          |  |
| DIMM Group #1 Status:                                  | 512 MB                            |                                                          |  |
| DIMM Group #2 Status:                                  | <b>Mot Isstalled</b>              |                                                          |  |
| DIMM Group #3 Status:                                  | <b>Not Installed</b>              |                                                          |  |
| <b>DIMM Group #4 Status:</b>                           | Not Installed                     |                                                          |  |
|                                                        |                                   |                                                          |  |
|                                                        |                                   |                                                          |  |
|                                                        |                                   |                                                          |  |
|                                                        |                                   |                                                          |  |
| Newmax Retests:                                        | Mol                               |                                                          |  |
| <b>Extended RMM Step:</b>                              | [Disabled]                        |                                                          |  |
| Newcry Branch Hode                                     | <b>Haterleavel</b>                |                                                          |  |
| Branch 9 Rank Interleave                               | [4:1]                             |                                                          |  |
|                                                        |                                   |                                                          |  |
|                                                        |                                   |                                                          |  |
| He In<br><b>Belect Item Change Unions</b><br>Line Exit | Select Nem Like Select > Sub-Nemi | <b>Setup Defaults</b><br>PL .<br><b>BU Saun and Exit</b> |  |

Figure 2-1: Memory Configuration

#### &**System Memory/Extended Memory/DIMM Group 1~8 Status**

These category is display-only which is determined by POST (Power On Self Test) of the BIOS.

#### &**Memory Reset**

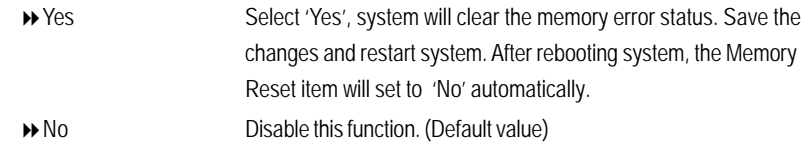

#### &**Extend RAM Step**

 $\overline{\phantom{a}}$ 

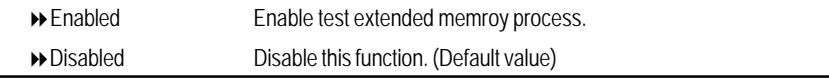

#### &**Memory Branch Mode**

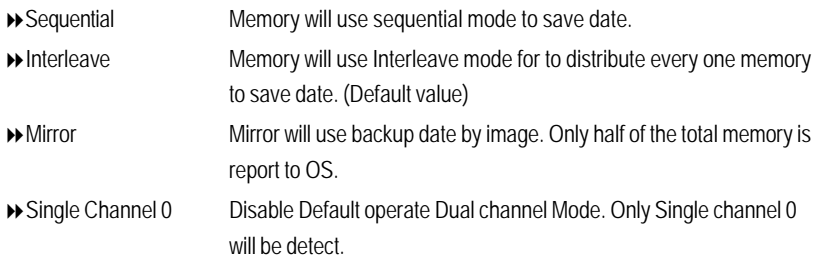

### &**Branch 0 Rank Sparing**

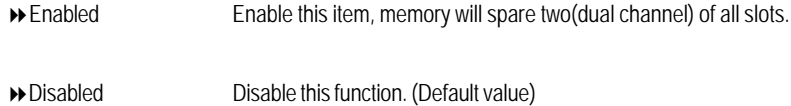

## **PCI Configuration**

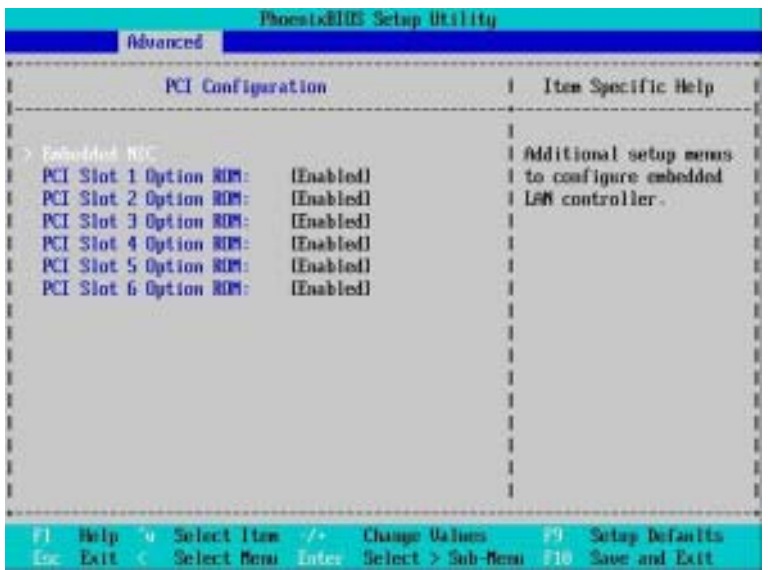

Figure 2-2: PCI Configuration

#### &**Embedded NIC**

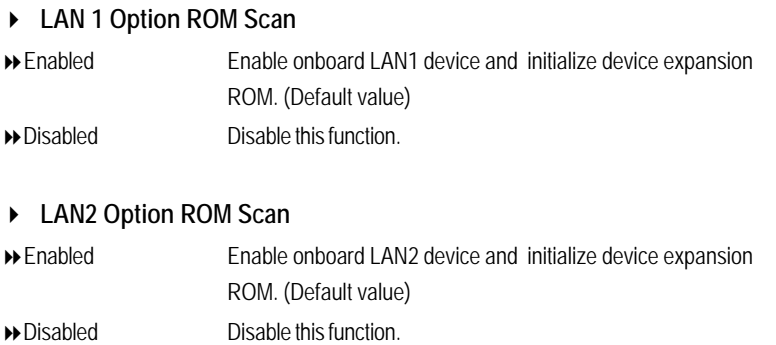
# &**PCI Slot 1/2/3/4/5/6 Option ROM**

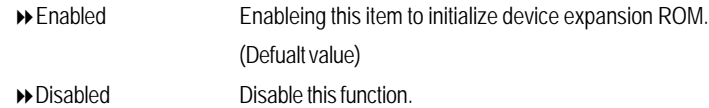

# **I/O Device Configuration**

|                                                              | PhoenixHIUS Setup Utility                 |                                                             |
|--------------------------------------------------------------|-------------------------------------------|-------------------------------------------------------------|
| <b>Advanced</b>                                              |                                           |                                                             |
| 1/0 Device Configuration                                     |                                           | Item Specific Help                                          |
| Base 1/0 address                                             | Enabled<br>LIFR/TRQ 41                    | Configure serial port A<br>using options:                   |
| Serial port B:<br>Base 1/0 address                           | [Enabled]<br>12FB/130 30                  | [Disabled]<br>No configuration                              |
| PS/2 Nouse                                                   | <b>IEnabledI</b>                          | [Enabled]<br>User configuration                             |
| USB Controller:<br>USB 2.8 Controller<br>Legacy USB Sepport: | Enabled<br>[Enabled]<br><b>IEnabledI</b>  | [Auto]<br>۲I<br><b>BIIS</b> or US chooses<br>configuration  |
| Route Port 80h cucles to                                     | <b>IPCD</b>                               | (OS Controlled)<br>Displayed when<br>u.<br>controlled by OS |
| Select Item<br>Hele.<br>m<br>Select floor Sular<br>Exit      | <b>Change Values</b><br>Solect > Sub-Roos | <b>Setup Defaults</b><br>PT.<br>Save and Exit<br>FIR-       |

Figure 2-3: I/O Device Configuration

# &**Serial Port A**

This allows users to configure serial prot A by using this option.

- Enabled Enable the configuration (Default value)
- Disabled Disable the configuration.
- **Base I/O Address/IRQ**
- 3F8/IRQ4 Set IO address to 3F8. (Default value)
- 2F8/IRQ3 Set IO address to 2F8.
- 3E8/IRQ4 Set IO address to 3E8.
- 2E8/IRQ3 Set IO address to 2E8.

# &**Serial Port B**

This allows users to configure serial prot B by using this option.

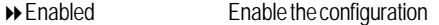

- Disabled Disable the configuration.(Default value)
- **Base I/O Address/IRQ**

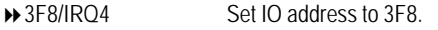

- 2F8/IRQ3 Set IO address to 2F8. (Default value)
- 3E8/IRQ4 Set IO address to 3E8.
- 2E8/IRQ3 Set IO address to 2E8.

# &**PS/2 Mouse**

Set this option 'Enabled' to allow BIOS support for a PS/2 - type mouse.

- Enabled 'Enabled' forces the PS/2 mouse port to be enabled regardless if a mouse is present. (Default value)
- Disabled 'Disabled' prevents any installed PS/2 mouse from functioning, but frees up IRQ12.

### &**USB Controller**

This item allows users to enable or disable the USB device by setting item to the desired value.

- Enabled Enable USB controller. (Default value)
- Disabled Disbale this function.

# &**PS/2 Mouse**

Set this option 'Enabled' to allow BIOS support for a PS/2 - type mouse.

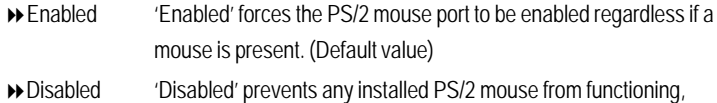

but frees up IRQ12.

### &**USB 2.0 Controller**

This item allows users to enable or disable the USB 2.0 device by setting item to the desired value.

Enabled Enable USB 2.0 controller. (Default value)

Disabled Disbale this function.

# &**Legacy USB Support**

This option allows user to function support for legacy USB.

- Enabled Enables support for legacy USB (Default Value)
- Disabled Disables support for legacy USB.

# &**Route Port 80h cycles to**

Set route port 80h cycles to either PCI or LPC bus.

- PCI Set Route Port 80h I/O cycles to the PCI bus. (Default Value)
- ▶ LPC Set Route Port 80h I/O cycles to the LPC bus.

# &**Parallel ATA**

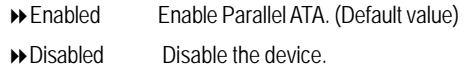

# &**Serial ATA**

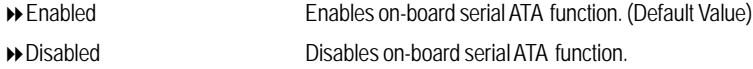

# ` **Native Mode Operation**

This option allows user to set the native mode for Serial ATA function.

- Auto Auto detected. (Default value)
- Serial ATA Set Native mode to Serial ATA.

#### ` **SATA Controller Mode Option**

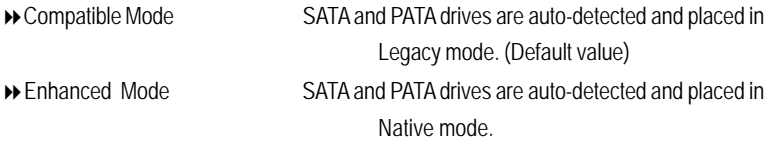

**Note:** Pre-Win2000 operating system do not work in Enhanced mode.

# **Advanced Chipset Control**

| Enable Bultimothe Times<br>۱m<br><b>Wake Do LANVPME</b><br>[Enabled]<br>Disabled?<br><b>Wake On Eing</b><br><b>Wake On RTC Alarm</b><br>[Enabled] | Enable/Bisable<br>Multimedia Timer<br>support. |
|----------------------------------------------------------------------------------------------------|------------------------------------------------|
|                                                                                                    |                                                |

Figure 2-4: Advanced Chipset Control

# &**Enable Multimedia Timer**

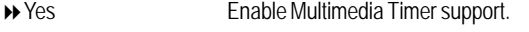

No Disable this function. (Default value)

# &**Crystal Beach Configure Enable**

Enable Configuration/Memory mapped accesses to the Crystal Beach Configuration sapce located in Device 8, Fn0, and Fn1.

- Enabled Crystal Beach Configure function. (Default value)
- Disabled Disable this function.

# &**Wake On LAN / PME**

This option allow user to determine the action of the system when a LAN/PME wake up event occurs.

Enabled Enable Wake On LAN/PME. (Default value)

Disabled Disable this function.

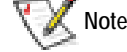

**Note:** This item must enabled if you're running under Windows operating system.

# &**Wake On Ring**

This option allow user to determine the action of the system power is off and the modem is ringing.

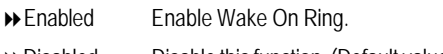

Disabled Disable this function. (Default value)

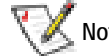

**Note:** This item must enabled if you're running under Windows operating system.

# &**Wake On RTC Alarm**

When "RTC Alarm Resume" item is set to enabled, system will wakeup from RTC. (This item will be functionalized under ACPI OS)

- Enabled Enable alarm function to POWER ON system.
- Disabled Disable this function. (Default value)

**Note:** This item must enabled if you're running under Windows operating system.

# **Hardware Monitor**

| <b>Advanced</b>                                                                                                    | PhoenixBIDS Setup Utility                                       |                                                                                                    |
|----------------------------------------------------------------------------------------------------|-----------------------------------------------------------------|----------------------------------------------------------------------------------------------------|
| Hardware Monitor                                                                                                    |                                                                 | Item Specific Help                                                                                    |
| <b>CPU1 Core1 Temperature</b><br><b>CPU1 Core2 Temperature</b><br><b>CPU2 Care1 Temperature</b><br><b>CPU2 Care2 Temperature</b><br>MB Temperature<br>AND MUNICIP<br>Fan Monitor | 15 C/149F<br><b>68 C/154F</b><br>N/A<br><b>H/W</b><br>31 C/667F | <b>Voltage Monitor</b>                                                                                |
| Select Item<br>He In-<br>n.<br>Select Menu<br>Exit                                                                                                    | <b>CONTRACTOR</b><br><b>Enter</b>                               | Change <b>Ualmes</b><br><b>Sotop Defaults</b><br>99 T<br><b>10 Save and Exit</b><br>Select > Sub-Nema |

Figure 2-5: Hardware Monitor

# & **CPU1/2 Core1/2 Temperature/ Motherboard Temperature**

Display the current CPU1/CPU2 Core1/2 temperature, and Motherboard temperature.

# & **Voltage Monitor: +3.3V, +5V, VCOREA, VCOREB, VBAT**

Detect system's voltage status automatically.

# & **FAN Monitor: System 1/2/3/4/5/6 (RPM)**

Display the current System FAN 1/2/3/3/4/5/6 speed.

BIOS Setup

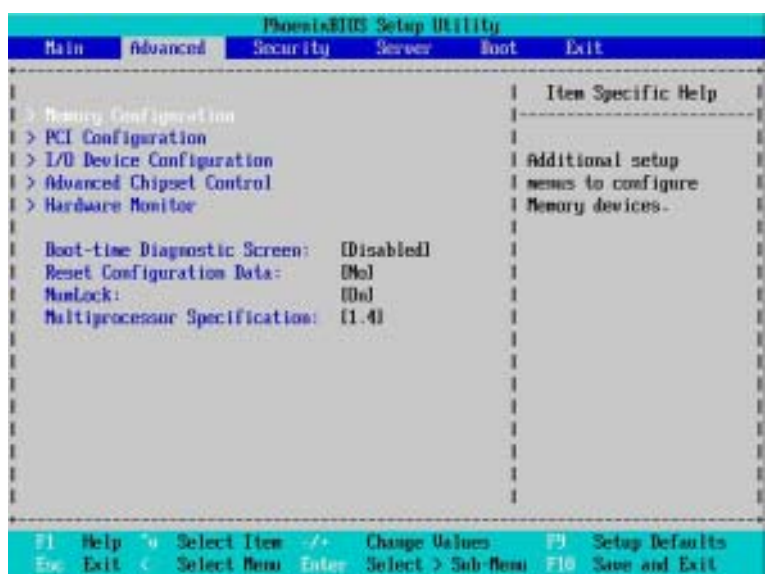

# &**Boot -time Diagnostic**

When this item is enabled, system will shows Diagnostic status when system boot.

- Enabled Enable Boot-time Diagnostic.
- Disabled Disable this function. (Default value)

# &**Reset Configuration Data**

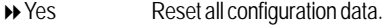

No Do not make any changes. (Default value)

# &**NumLock**

This option allows user to select power-on state for NumLock.

- On Enable NumLock. (Default value)
- Off Disable this function.

# &**Multiprocessor Specification**

This option allows user to configure the multiprocessor(MP) specification revision level. Some operating system will require 1.1 for compatibility reasons.

- 1.4 Support MPS Version 1.4 . (Default value)
- 1.1 Support MPS Version 1.1.

# **Security**

# \* **About This Section: Security**

In this section, user can set either supervisor or user passwords, or both for different level of password securities. In addition, user also can set the virus protection for boot sector.

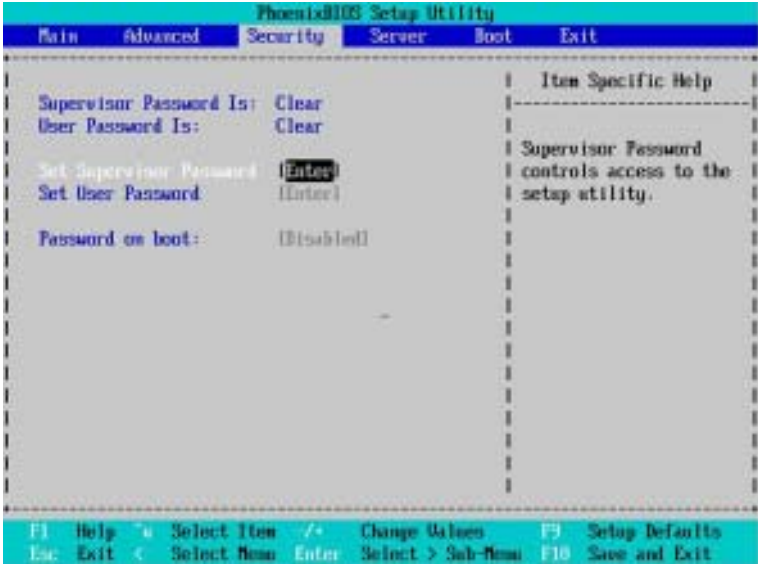

Figure 3: Security

### &**Set Supervisor Password**

You can install and change this options for the setup menus. Type the password up to 6 characters in lengh and press <Enter>. The password typed now will clear any previously entered password from the CMOS memory. You will be asked to confirm the entered password. Type the password again and press <Enter>. You may also press <Esc> to abort the selection and not enter a specified password or press <Enter> key to disable this option.

# &**Set User Password**

You can only enter but do not have the right to change the options of the setup menus. When you select this function, the following message will appear at the center of the screen to assist you in creating a password.

Type the password up to 6 characters in lengh and press <Enter>. The password typed now will clear any previously entered password from the CMOS memory. You will be asked to confirm the entered password. Type the password again and press <Enter>. You may also press <Esc> to abort the selection and not enter a specified password.

#### &**Password on boot**

Password entering will be required when system on boot.

- Enabled Requries entering password when system on boot.
- Disabled Disable this function. (Default value)

# **Server**

| Main             |                                                                | <b>Bdvanced</b>                                                    |         | Security                                    | <b>Server</b> | <b>PhoenixHIUS Setup Utility</b><br><b>Boot</b> |           | Exit                                                                     |  |
|------------------|----------------------------------------------------------------|--------------------------------------------------------------------|---------|---------------------------------------------|---------------|-------------------------------------------------|-----------|--------------------------------------------------------------------------|--|
|                  | in Baroceneri<br><b>Fust Error Pauses</b><br>Mini BMC Function | Console Redirection<br>After Power Failure:<br>Mini HMC SEL Ulever | [Enter] | [Enabled]<br><b>IPower Onl</b><br>[Enabled] |               |                                                 | features. | Item Specific Help<br>Additional setup menu tol<br>view server managment |  |
| н.<br><b>Bar</b> | Help<br>Exit                                                   | Select Rome                                                        |         | <b>Leter</b>                                |               | Select Item Change Unlues<br>Sclect > Sub-firms |           | <b>12 Setup Defaults</b><br><b>Save and Exit</b>                         |  |

Figure 4: Server

# **System Management**

|                                                                                   | PhoenixHIHS Setup Otility<br>Server      |                                                                                                    |
|-----------------------------------------------------------------------------------|------------------------------------------|----------------------------------------------------------------------------------------------------|
|                                                                                   | <b>Susten Navagement</b>                 | Item Specific Help                                                                                            |
| <b>EIIS Version:</b>                                                              | <b>AXISU-EZZ</b>                         | All items on this menu<br>cannot be modified in<br>user mode. If any                                          |
| <b>GBIA Modele Version:</b>                                                       | 00.01                                    | items require changes.<br>please consult your<br>system Supervisor.                                           |
|                                                                                   |                                          |                                                                                                    |
|                                                                                   |                                          |                                                                                                    |
|                                                                                   |                                          |                                                                                                    |
| <b>Select Item</b><br>Help<br>ш<br>Select nem<br><b>Service</b><br><b>Section</b> | <b>Contract Contract</b><br><b>Later</b> | <b>Setup Befaults</b><br><b>Change Values</b><br><b>The St</b><br>Saue and Exit<br>Select 3 Sib-Boni<br>T TH. |

Figure 4-1: System Management

# &**Server Management**

This category allows user to view the server management features. Including information of **BIOS Version** and **GBIA Module Version**. All items in this menu cannot be modified in user's mode. If any items require changes, please consult your system supervisor.

# **Console Redirection**

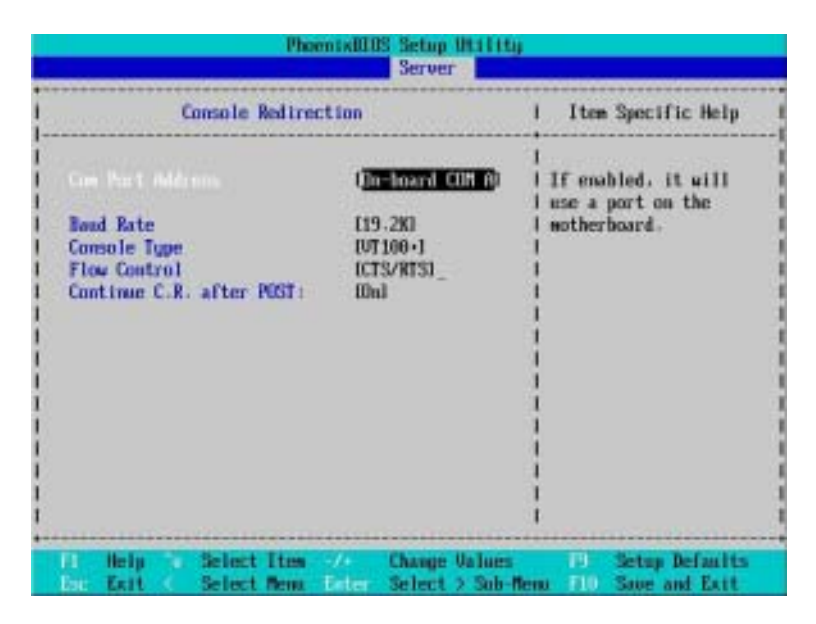

Figure 4-2: Console Redirection

# & **COM Port Address**

If this option is set to enabled, it will use a port on the motherboard.

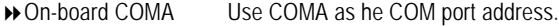

Disabled Disable this function. (Default value)

# & **Baud Rate**

This option allows user to set the specified baud rate.

Options 300, 1200, 2400, 9600, 19.2K, 38.4K, 57.6K, 115.2K.

#### & **Console Type**

This option allows user to select the specified terminal type. This is defined by IEEE. Options VT100, VT100 8bit, PC-ANSI 7bit, VT100+, VT-UTF8.

# & **Flow Control**

This option provide user to enable the flow control function.

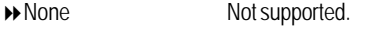

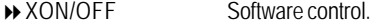

CTS/RTS Hardware control. (Default value)

#### & **Continue C.R. after POST**

This option allows user to enable console redirection after O.S has loaded.

- On Enable console redirection after O.S has loaded.
- Off Disable this function. (Default value)

# & **Post Error Pause**

If this item is set to enabled, the system will wai for user intervention on critical POST errors. If this item is disabled, the system will boot with no intervention if possible.

- Enabled Enable Post Error Pause. (Default value)
- Disabled Disable this function.

# &**After Power Failure**

This option provides user to set the mode of operation if an AC / power loss occurs.

- Power On System power state when AC cord is re-plugged.
- Stay Off Do not power on system when AC power is back.
- ▶ Last State Set system to the last sate when AC power is removed. Do not power on system when AC power is back. (Default value)

# & **Mini BMC Function**

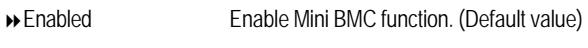

Disabled Disable this function.

# & **Mini BMC SEL View**

Press [Enter] to view the Mini BMC SEL.

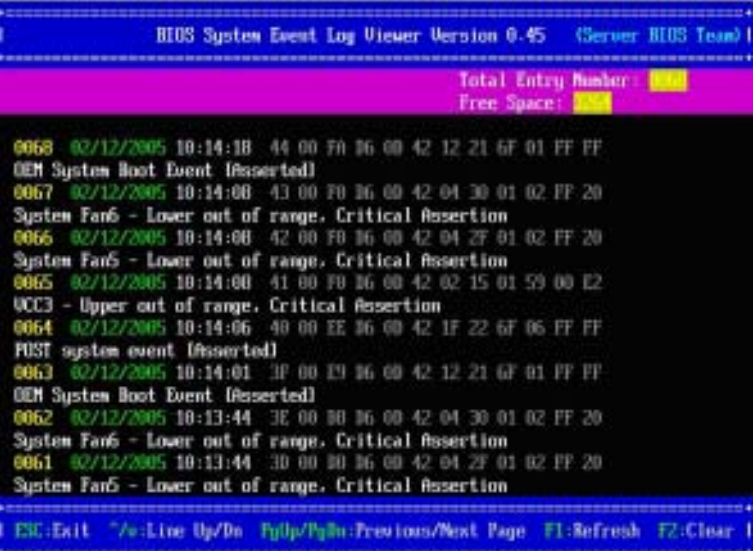

# **Boot**

# \* **About This Section: Boot**

The "Boot" menu allows user to select among four possible types of boot devices listed using the up and down arrow keys. By applying <+> and <Space> key, you can promote devices and by using the <-> key, you can demote devices. Promotion or demotion of devices alerts the priority that the system uses to search for boot device on system power on.

| Item Specific Help<br>PCI HEU: IBA GE Slot 8500 u1236<br>21<br>PCI HEU: IBA GE Slot 0501 v1236<br>Зт.<br>Keys used to wiew or<br>41<br>Legacy Floppy Drives<br>configure devices:<br>51<br>Up and Down arrows<br>61<br>select a device.<br>7 <sub>t</sub><br><+> and <-> nours<br>B <sub>1</sub><br>Legacy Network Card<br>the device fixed or<br>removable.<br>the device to boot.<br>disables a device.<br>boot sequence. |      |                 |          | PhoenixHIIS Setup (It)<br>Server | мu                                                                                     |
|----------------------------------------------------------------------------------------------------|------|-----------------|----------|----------------------------------|----------------------------------------------------------------------------------------|
|                                                                                                    | Main | <b>Aluanced</b> | Securitu |                                  | <b>Boot</b><br><b>Exit</b><br>the device up or down.<br><d <c="" and=""> specifies</d> |
|                                                                                                    |      |                 |          |                                  | <b>CO</b> exclude or include<br>$Shift * D$ enables or<br>$(1 - 4)$ Loads default      |

Figure 5: Boot

# &**Boot Priority Order**

This field determines which type of device the system attempt to boot from after **PhoenixBIOS Post** completed. Specifies the boot sequence from the available devices. If the first device is not a bootable device, the system will seek for next available device.

# **Key used to view ot configure devices:**

Up and Down arrows select a device.

<+> and <-> moves the device up or down.

<f> and <r> specifies the device fixed or removable.

<x> exclude or include the device to boot.

<1-4> Loads default boot secquence.

GA-7VCSV-RH Motherboard

# **Exit**

Figure 6: Exit

# \* **About This Section: Exit**

Once you have changed all of the set values in the BIOS setup, you should save your chnages and exit BIOS setup program. Select **"Exit"** from the menu bar, to display the following sub-menu.

- ( **Exit Saving Changes**
- ( **Exit Discarding Changes**
- ( **Load Settup Default**
- ( **Discard Change**
- ( **Save Changes**

# &**Exit Saving Changes**

This option allows user to exit system setup with saving the changes. Press <Enter> on this item to ask for the following confirmation message: Pressing 'Y' to store all the present setting values tha user made in this time into CMOS. Therefore, whenyou boot up your computer next time, the BIOS will re-configure your system according data in CMOS.

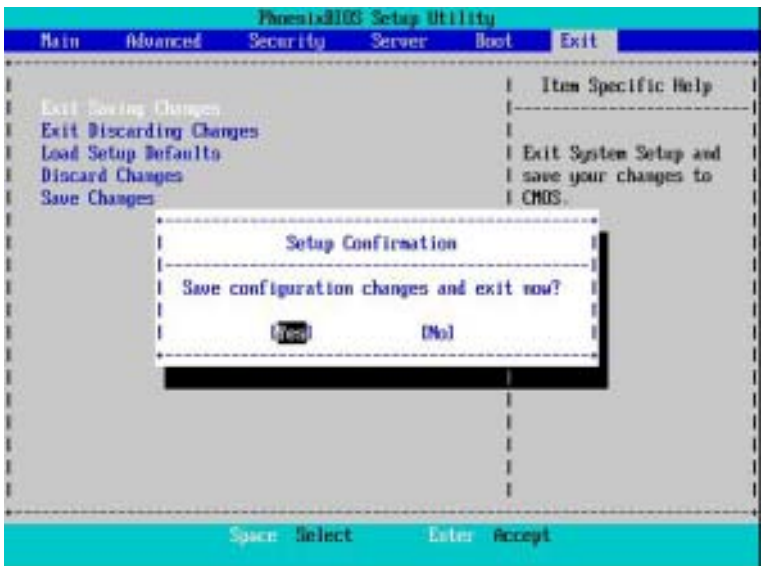

# &**Exit Discarding Changes**

This option allows user to exit system setup without changing any previous settings values in CMOS. The previous selection remain in effect.

This will exit the Setup Utility and restart your compuetr when selecting this option.

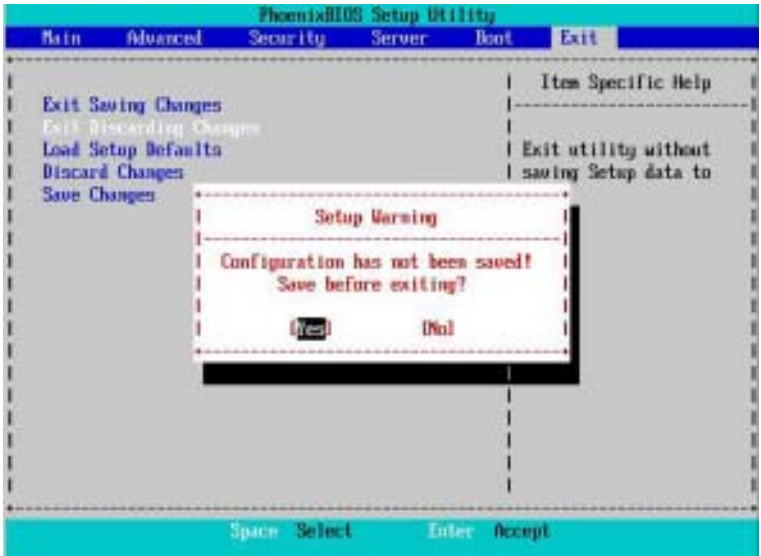

# &**Load Settup Default**

This option allows user to load default values for all setup items.

When you press <Enter> on this item, you will get a confirmation dialog box with a message as below:

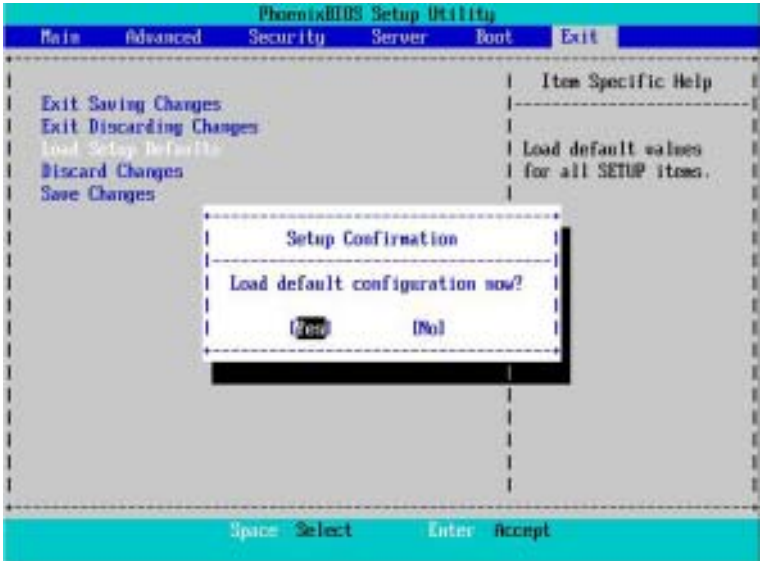

# &**Discard Changes**

This option allows user to load previos values from CMOS for all setup item.

When you press <Enter> on this item, you will get a confirmation dialog box with a message as below:

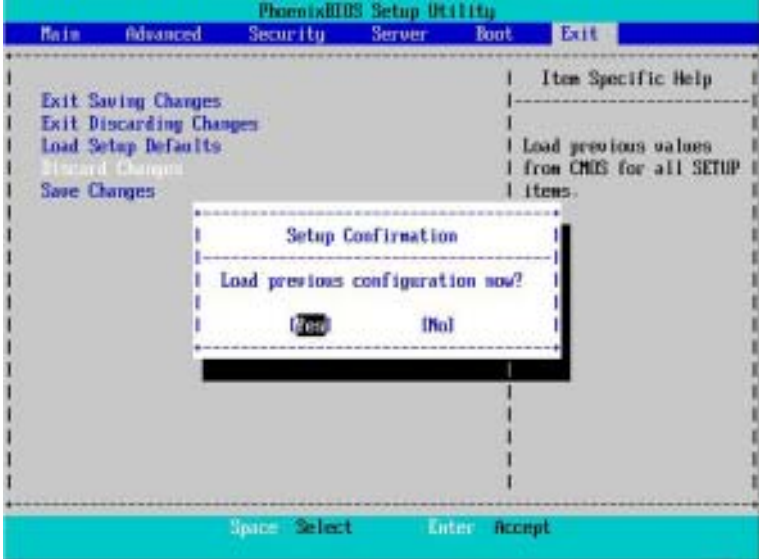

# &**Save Changes**

This option allows user to save setup dat ato CMOS.

When you press <Enter> on this item, you will get a confirmation dialog box with a message as below:

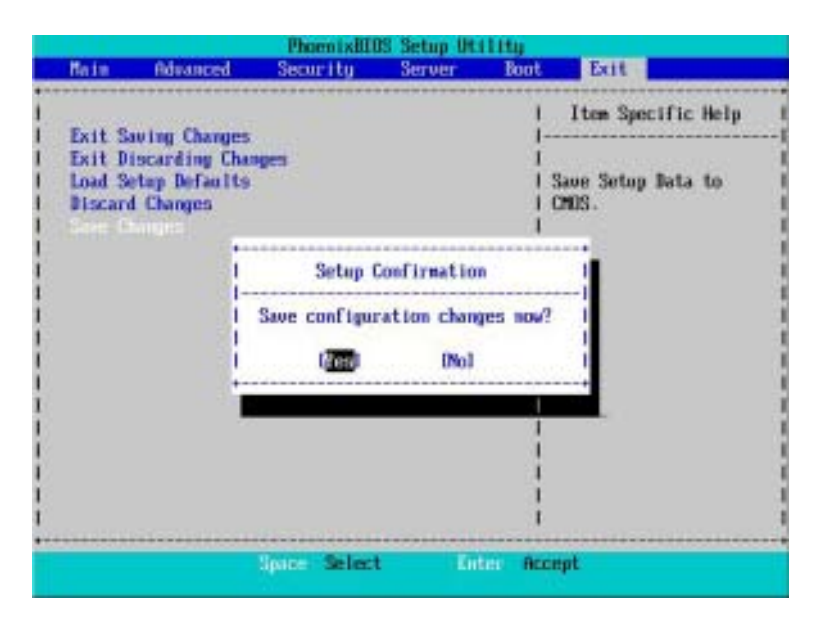

Press [Yes] to save setup daya to CMOS.

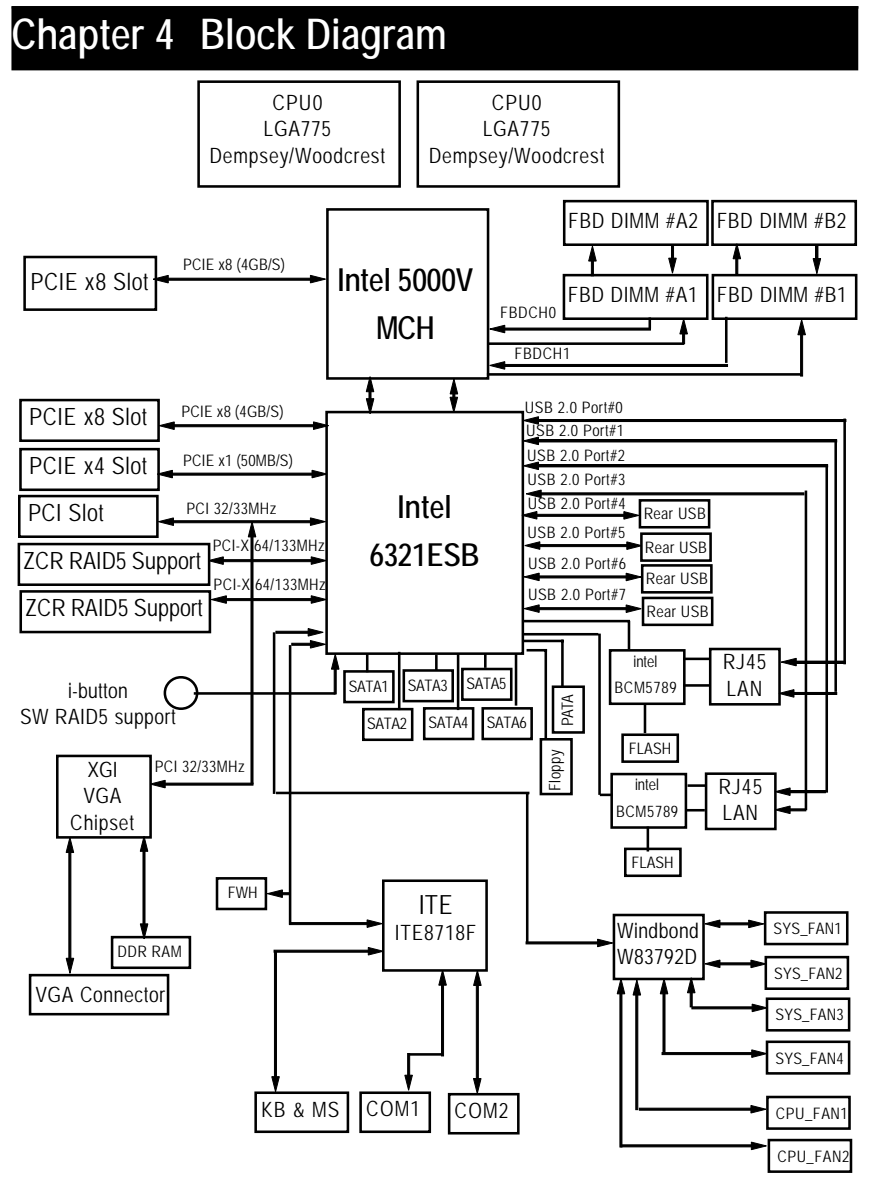

# **Chapter 5 Driver Installation**

# **A. Intel Chipset Software Installation Utilities**

Insert the driver CD-title that came with your motherboard into your CD-ROM driver, the driver CD-title will auto start and show a series of Setup Wizard dialog boxes. If not, please double click the CD-ROM device icon in "My computer", and execute the setup.exe.

# **Installation Procedures:**

- 1. The CD auto run program starts, **Double click** on "Intel Chipset Software Installation Utilities" to start the installation.
- 2. Then, a series of installation wizards appear. Follow up the wizards to install the drivers.
- 3. Setup completed, click "Finish" to restart your computer.

# **Auto Run window Setup Wizard**

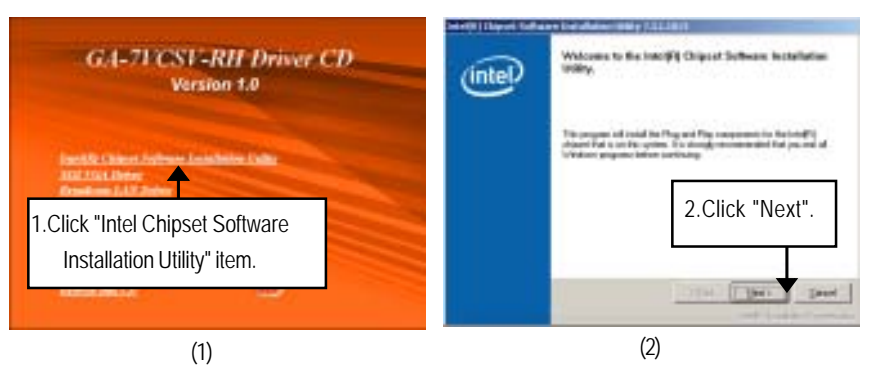

**License Aggremment Readme Information**

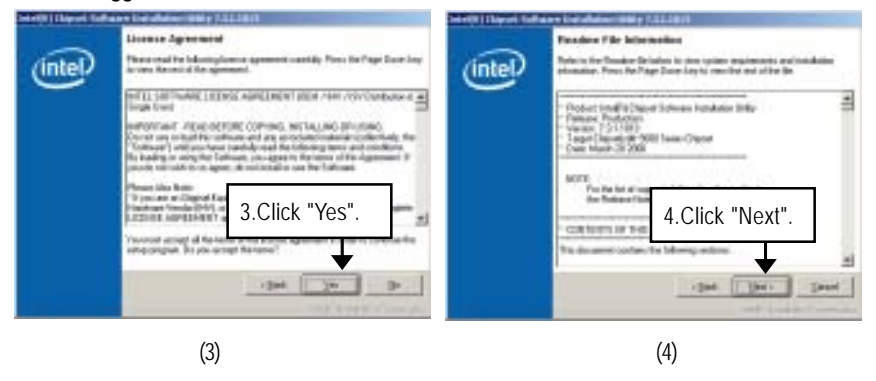

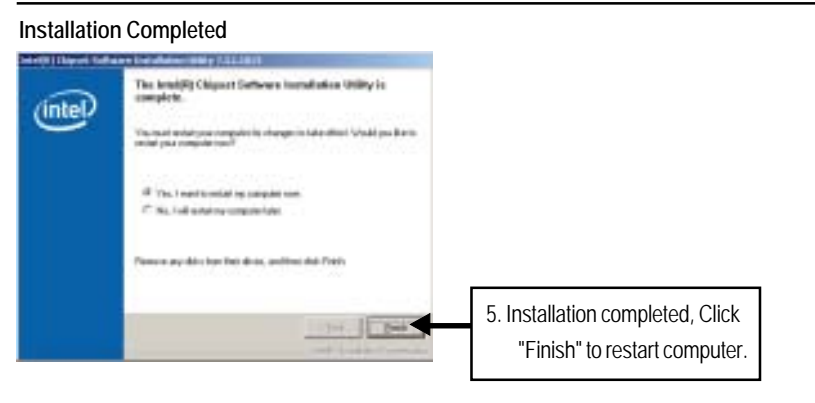

(5)

# **B. Broadcom LAN Driver Installation**

Insert the driver CD-title that came with your motherboard into your CD-ROM driver, the driver CD-title will auto start and show a series of Setup Wizard dialog boxes. If not, please double click the CD-ROM device icon in "My computer", and execute the setup.exe.

# **Installation Procedures:**

- 1. The CD auto run program starts, **Double click** on "Broadcom LAN Driver" to start the installation.
- 2. Then, a series of installation wizards appear. Follow up the wizards to install the applications.

#### **Auto Run window**

**Installation Wizard**

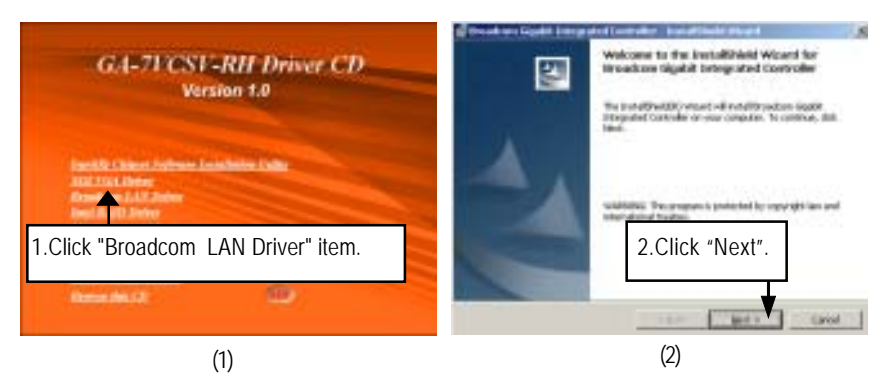

#### **License Agreement**

**Ready to install the program**

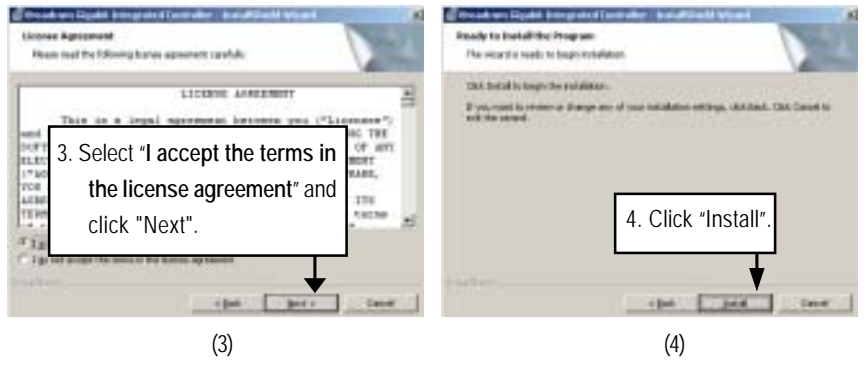

# **Installation Complete**

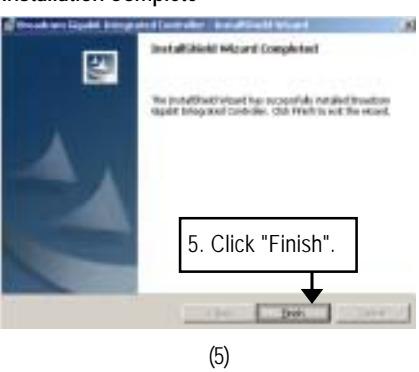

# **C. Intel RAID Driver Installation**

# **Installation Procedures:**

- 1. The CD auto run program starts, **Double click** on "Intel Host RAID Driver" to make a driver disk.
- 2. Select a folder refering to your operating system.
- 3. Insert a flopp disk in the floppy drive. Click on the self-extractor file.
- 4. System starts making a driver disk automatically.
- 5. Driver disk creation completed.

# **Auto Run window**

# **Starting make a driver disk**

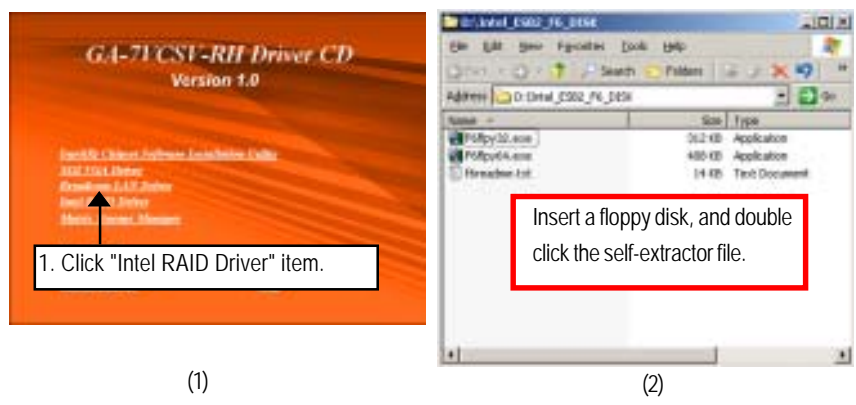

**Formatting and writing in floppy sidk**

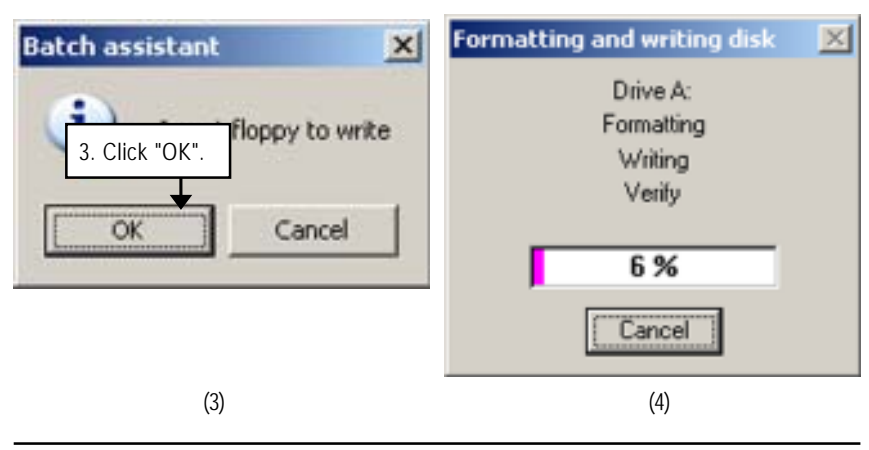

# **D. XGI VGA Driver Installation**

Insert the driver CD-title that came with your motherboard into your CD-ROM driver, the driver CD-title will auto start and show a series of Setup Wizard dialog boxes. If not, please double click

the CD-ROM device icon in "My computer", and execute the setup.exe.

#### **Installation Procedures:**

- 1. The CD auto run program starts, **Double click** on "XGI VGA Driver" to start the installation.
- 2. Double click on "**Display Driver**" item. Then, a series of installation wizards appear. Follow up the wizards to install the drivers.
- 3. Setup completed, click "Finish" to restart your computer.

#### **Auto Run window**

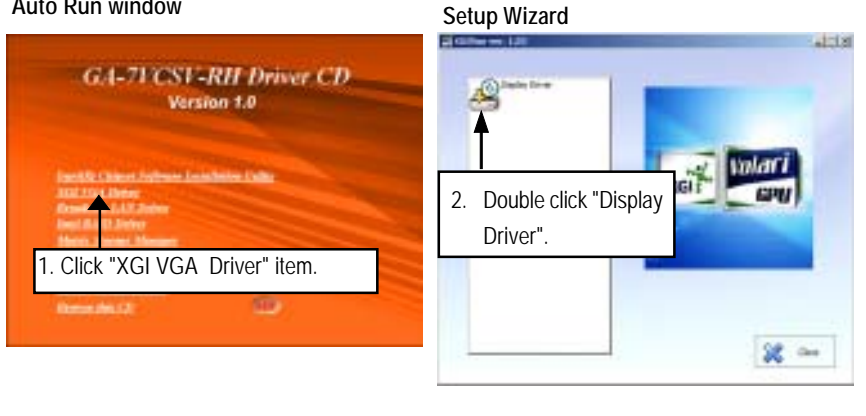

 $(1)$  (2)

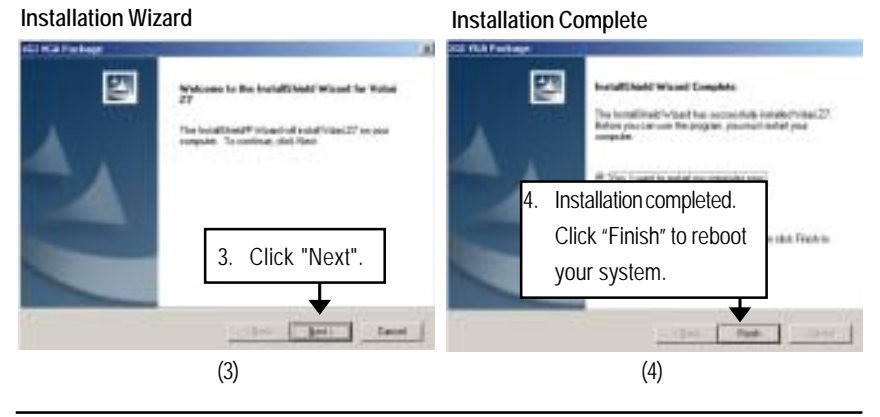

Driver Installation

# **E. Matrix Storgae Manager Utility Installation**

Insert the driver CD-title that came with your motherboard into your CD-ROM driver, the driver CD-title will auto start and show the installation guide. If not, please double click the CD-ROM device icon in "My computer", and execute the setup.exe.

# **Installation Procedures:**

- 1. The CD auto run program starts, **Double click** on "Directx9.0" to start the installation.
- 2. Then, a series of installation wizards appear. Follow up the wizards to install the drivers.
- 3.Setup completed, click "Finish" to restart your computer.

# **Auto Run window**

# **Setup Wizard**

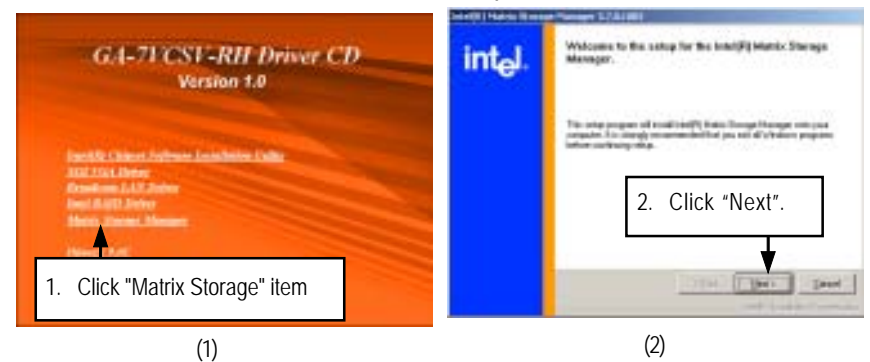

### **Warning Information**

**License Agreement**

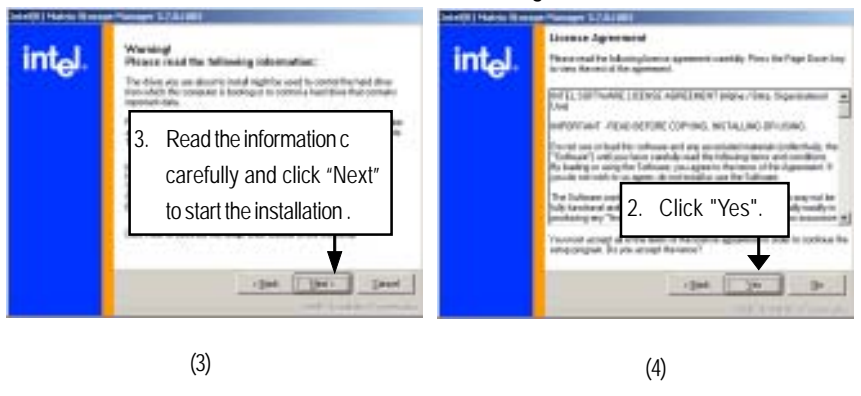

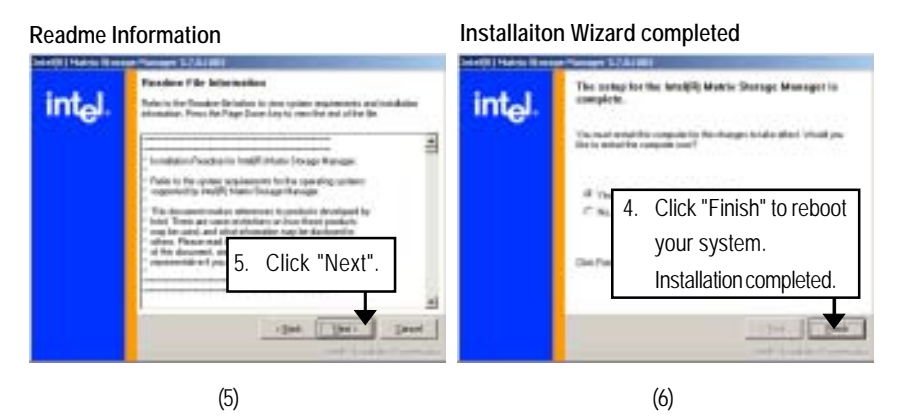

# **F. DirectX 9.0C Driver Installation**

Insert the driver CD-title that came with your motherboard into your CD-ROM driver, the driver CD-title will auto start and show the installation guide. If not, please double click the CD-ROM device icon in "My computer", and execute the setup.exe.

### **Installation Procedures:**

- 1. The CD auto run program starts, **Double click** on "Directx9.0" to start the installation.
- 2. Then, a series of installation wizards appear. Follow up the wizards to install the drivers.
- 3.Setup completed, click "Finish" to restart your computer.

# **Auto Run windows License Agreement**

**Installaiton Wizard completed**

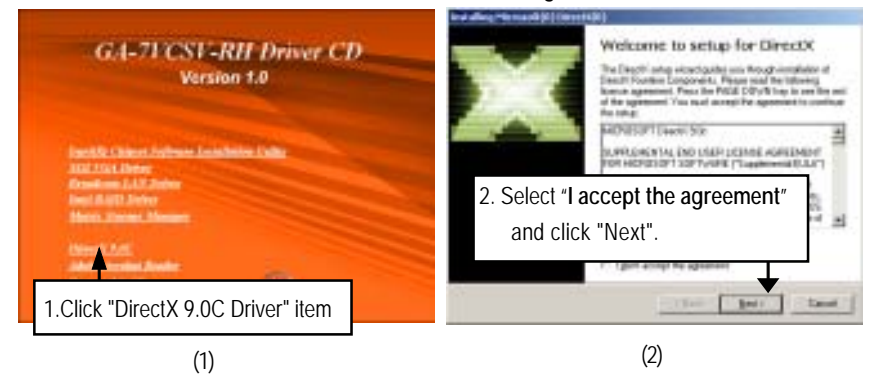

### **Starting Installaiton**

**Restart Computer** explicit Surface<br>Install Directly continue N uotsina m 3. Click "Next" to start 4. Click "Finish". Installation the installation . completd.**FA**  $(1 + 1)$  . Let (4) (3)

# **Chapter 6 Appendix**

# **Acronyms**

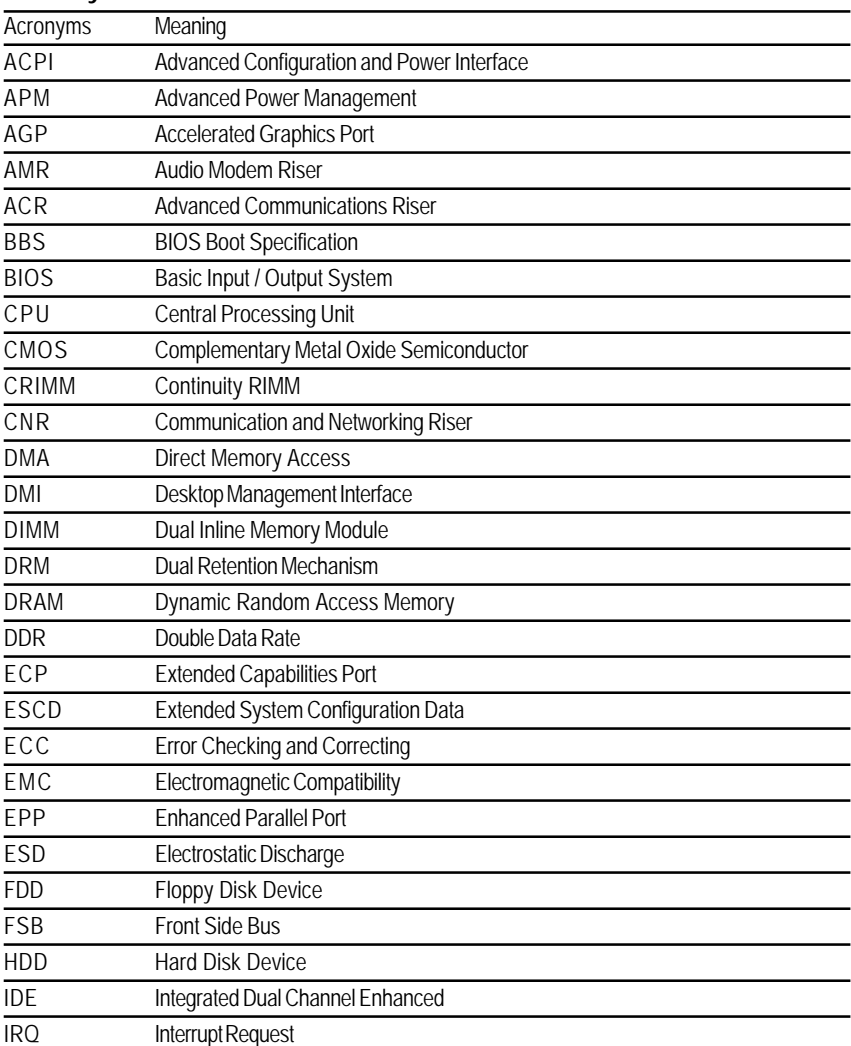
Appexdix

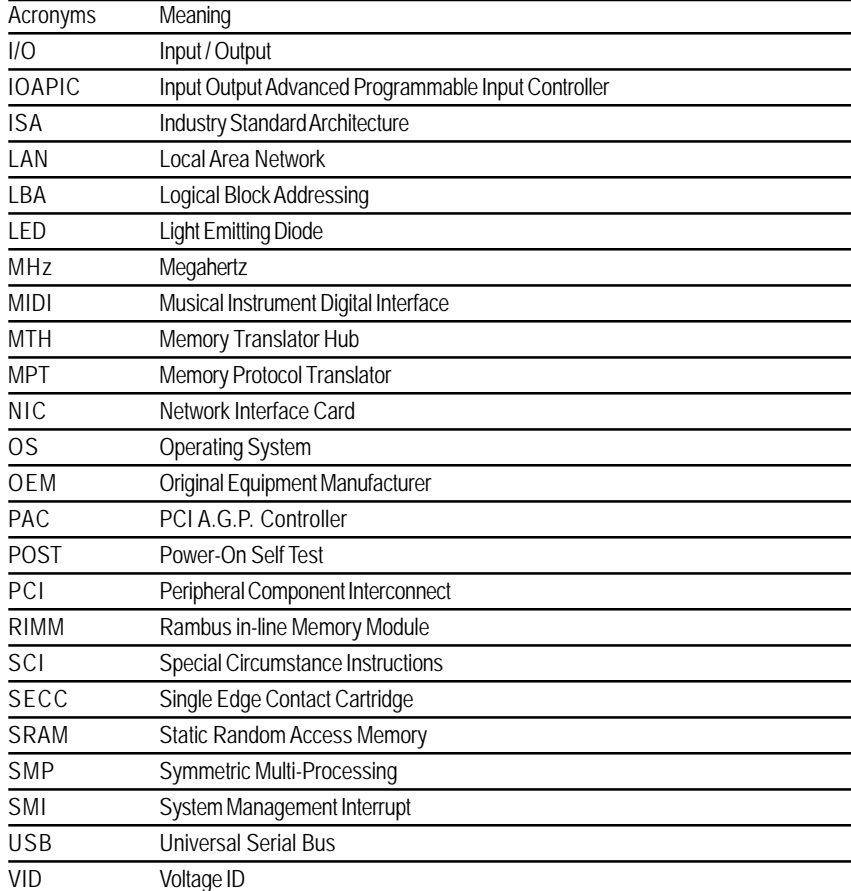

7 3